# IPitomy IP550 SIP IP Phone User Guide

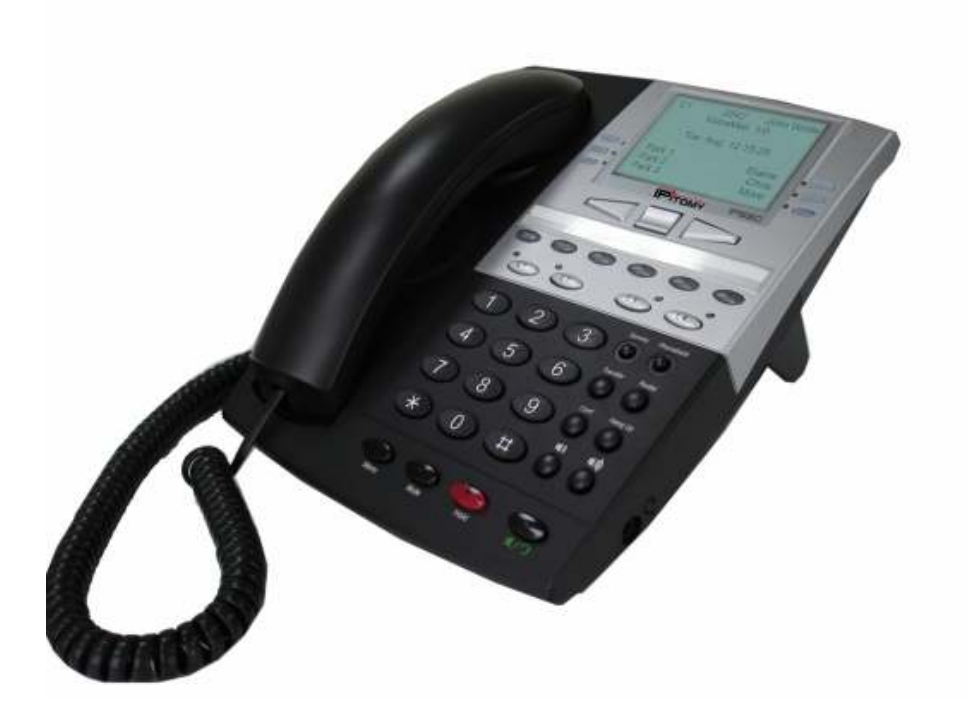

## **Table of Contents**

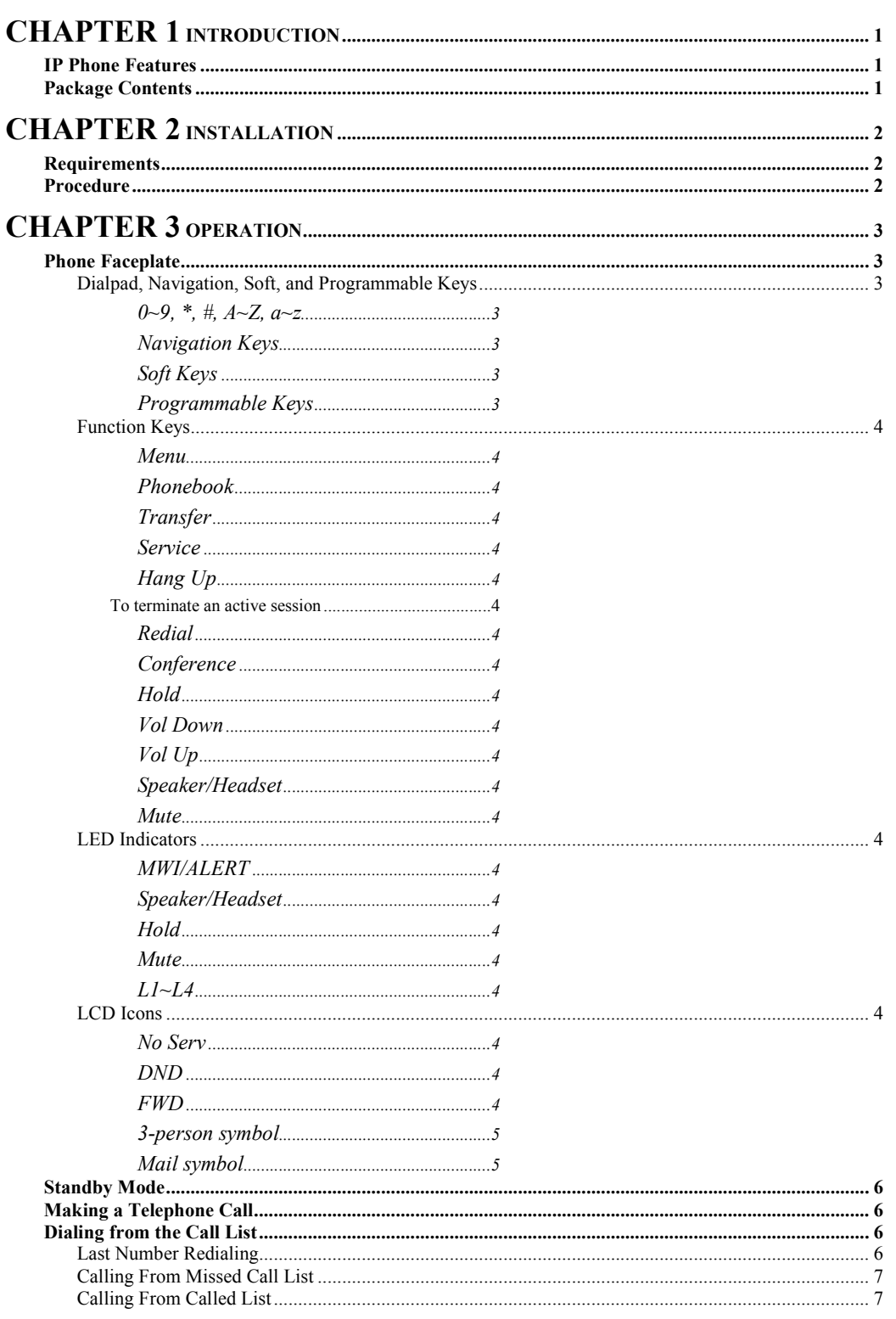

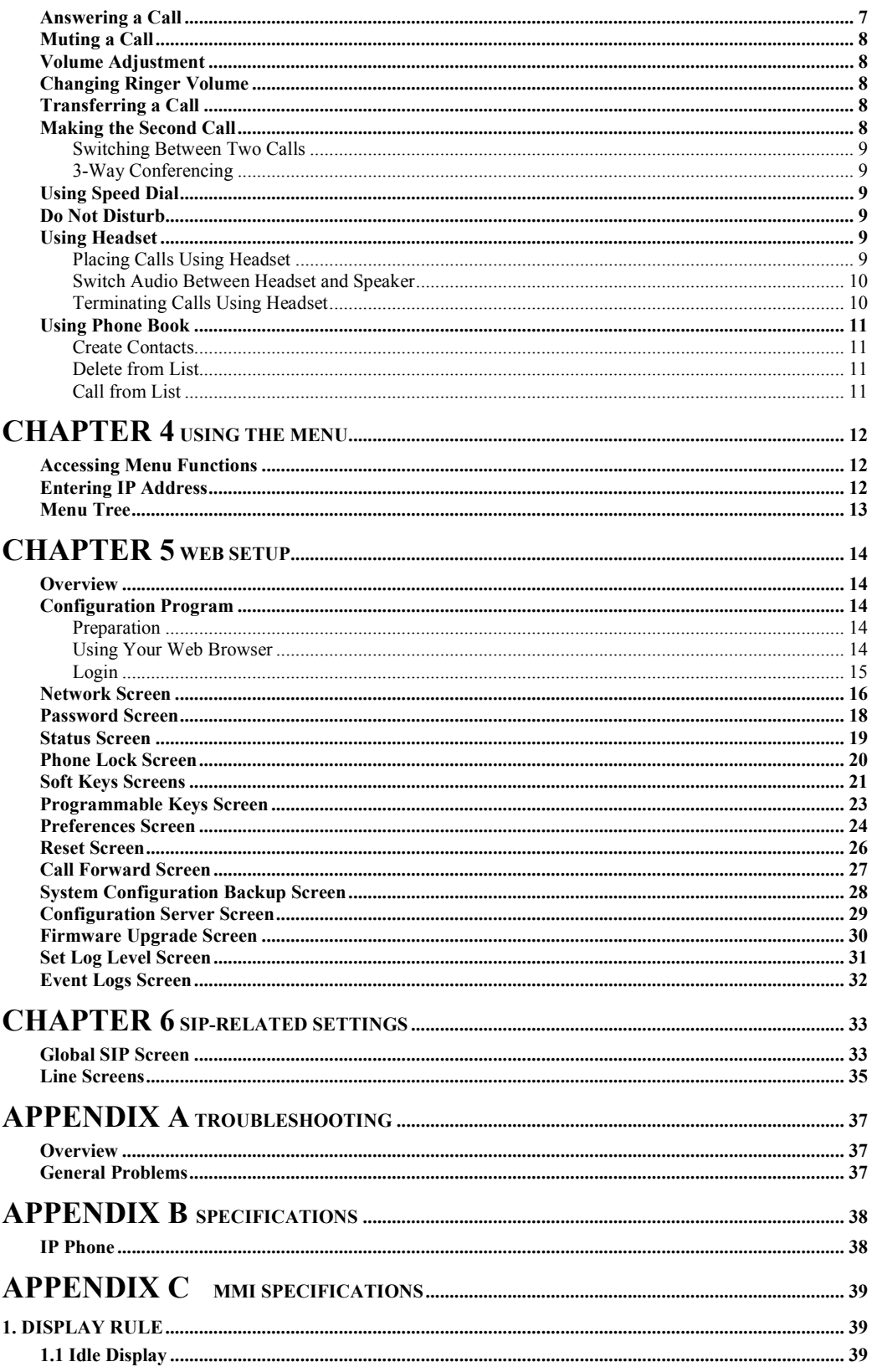

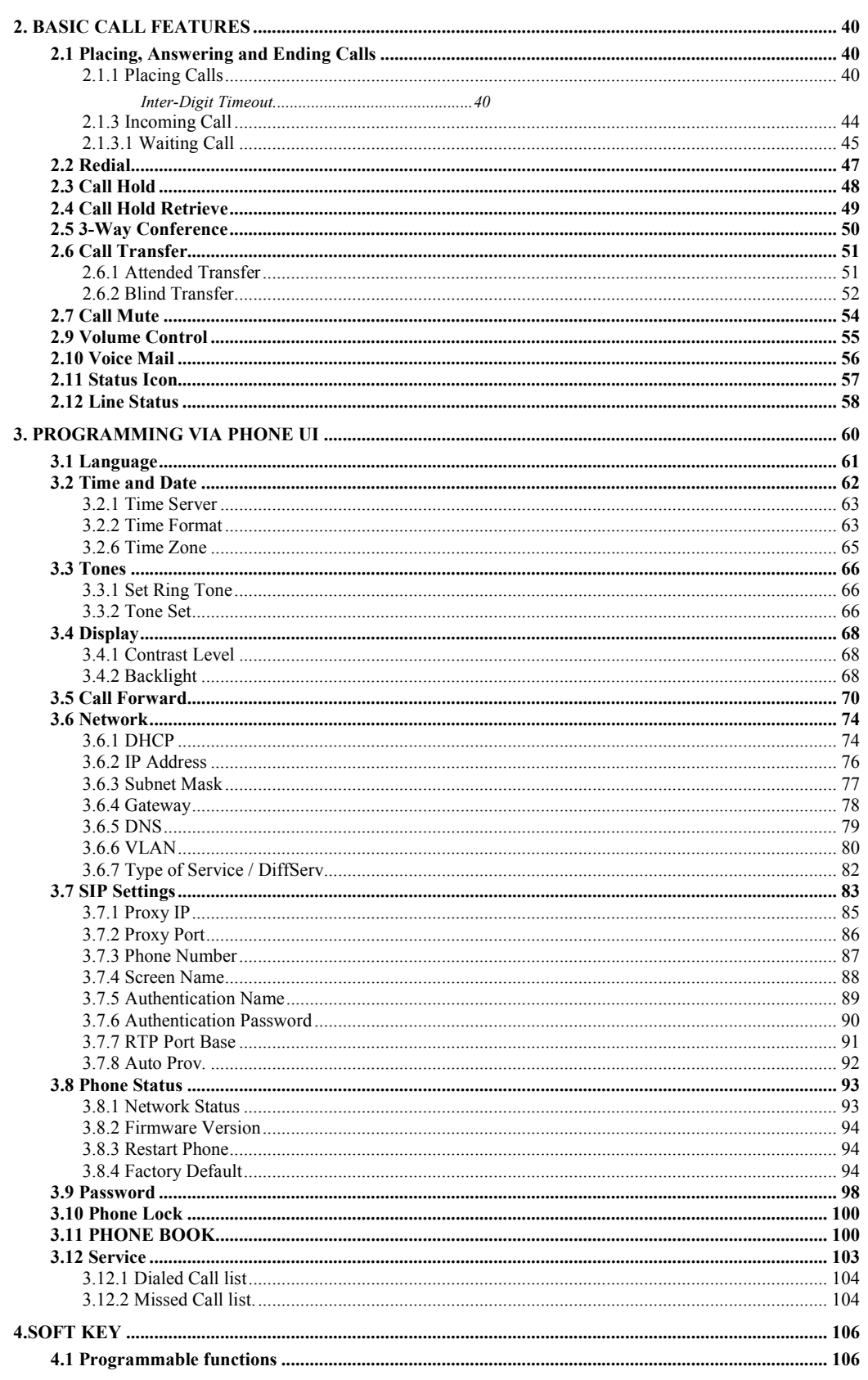

Table of Contents

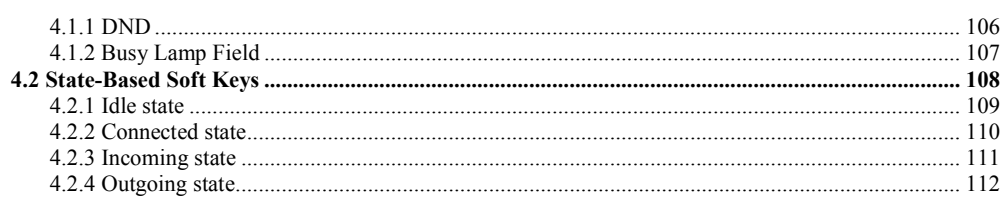

## Chapter 1 **Introduction**

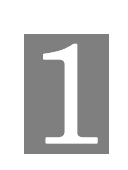

This Chapter provides an overview of the IP Phone features and capabilities.

The IP Phone is a device that provides voice communication over IP network.

#### IP Phone Features

The IP Phone incorporates many advanced features, designed to offer sophisticated functions together with easy operation. Key features of the IP phone include:

- 128 x 64 pixel based LCD with backlight
- 5 status icons indicating No-Service, DND, Call Forward, Conference, and Voice Mail
- Manage four lines supporting four registrations and up to four simultaneous calls
- Automatic provisioning via TFTP
- Secondary SIP servers support
- Dynamic IP address via DHCP client or statically configured
- NAT traversal support (UPnP)
- DTMF relay through RFC2833 or SIP INFO method
- Multi-country call-progress tone sets provided
- Full-duplex hands-free operation
- Configuration through keypad or integrated web interface
- Asterisk PBX features support
- Maintaining call records for 10 dialed calls, and 10 missed calls
- Up to 200 records of personal phone book
- Dialing from call records
- Six ring tones supported
- Adjustable voice volume
- Message waiting indicator
- Two 10/100Base-T Ethernet switch interfaces connect to LAN and a PC

#### Package Contents

The following items should be included:

- The IP Phone
- Stand
- Handset
- Spiral handset connecting cable
- Power Adapter
- One Ethernet UTP cable

If any of the above items are damaged or missing, please contact your dealer immediately.

## **Chapter 2**

## **Installation**

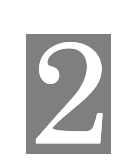

This Chapter covers the physical installation of the IP Phone.

#### **Requirements**

- Network cables. Use standard 10/100BaseT network (UTP) cables with RJ45 connectors.
- For Internet Access, an Internet Access account from ISPs, and either a DSL or Cable modem is required.

#### **Procedure**

#### 1. Connect the Handset

Connect the handset to the jack on the left-hand side of the IP phone.

#### 2. Connect to the Network

Use standard Ethernet cable to connect the network to the "LAN" port on the IP Phone. Connect your PC to the "PC" port on the back of the IP Phone, as shown in the diagram below.

#### 3. Power Up

Connect the supplied power adapter to the IP Phone and power up. Use only the power adapter provided. Using a different one may cause hardware damage.

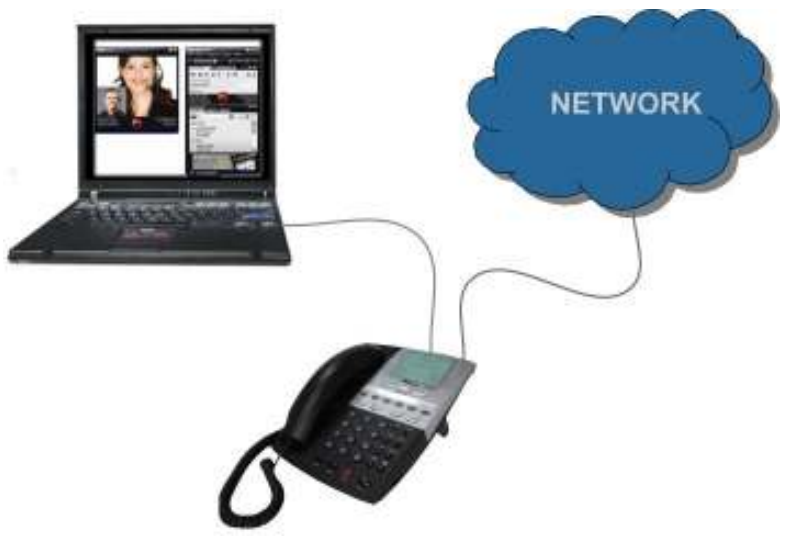

Figure 1: Connecting IP Phone and Your PC

## **Chapter 3**

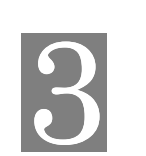

Operation

## **Operation**

This Chapter details the operation of the IP Phone.

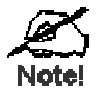

Key sequences of activating call features described in this Chapter is based on factory default settings.

#### Phone Faceplate

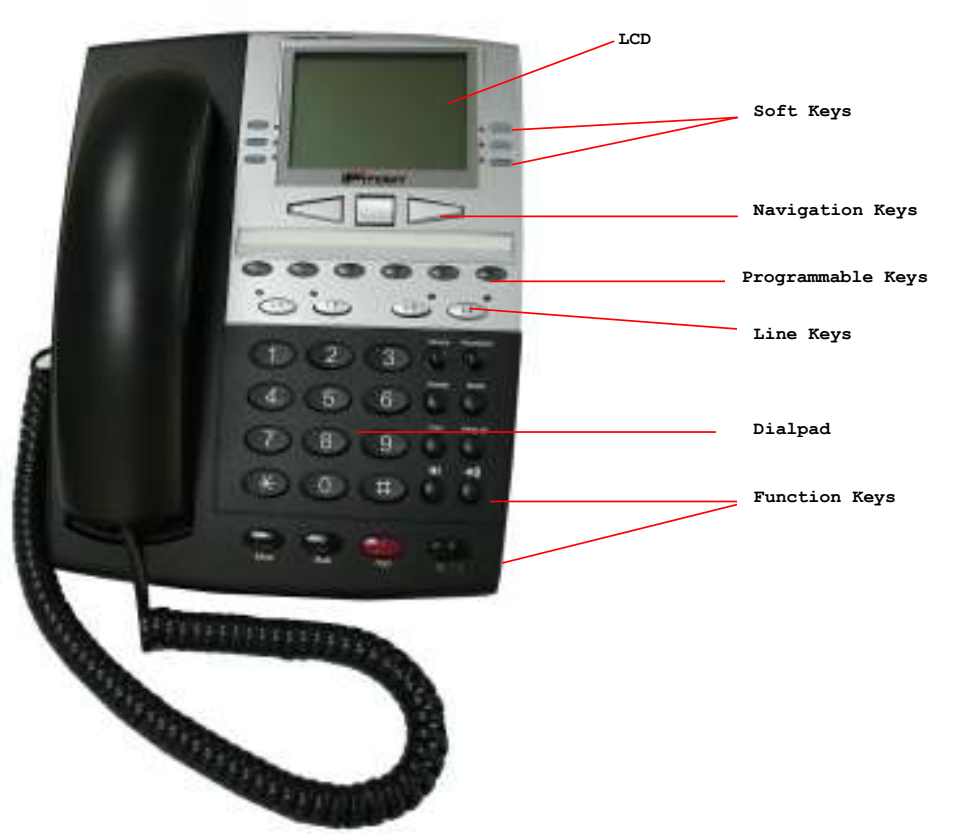

Figure 2: IP Phone Faceplate

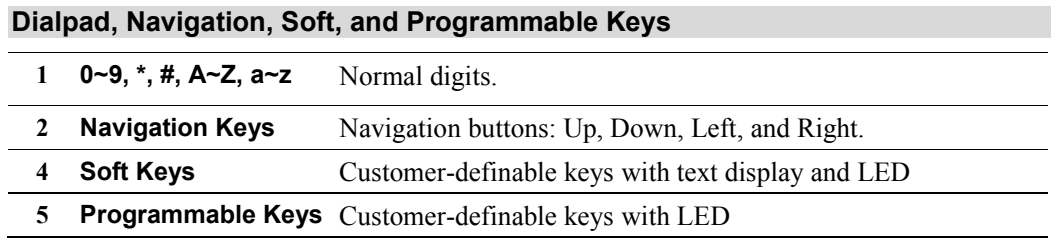

#### Function Keys

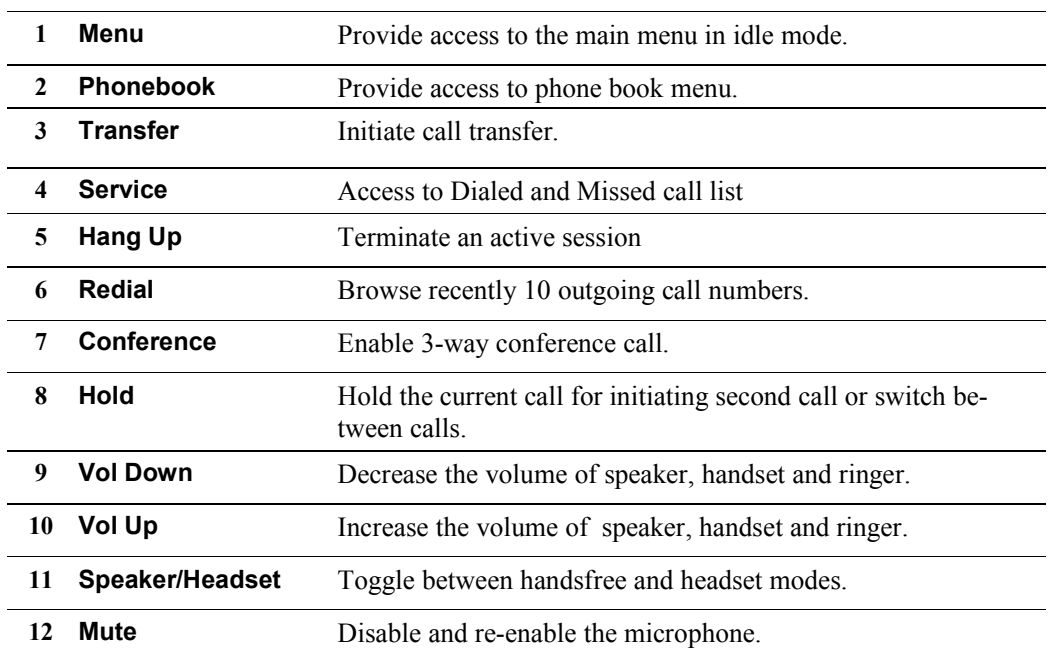

#### LED Indicators

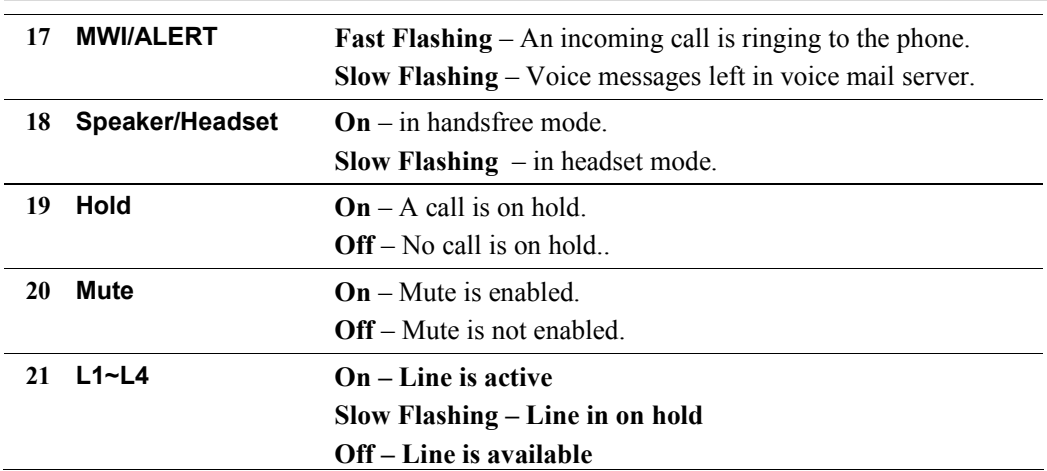

### LCD Icons 22 No Serv When lit, indicating the current Line is not registered, "No Service" 23 DND When lit, indicating the phone rejects any incoming call. 24 FWD When lit, Call forward feature is enabled for the current Line.

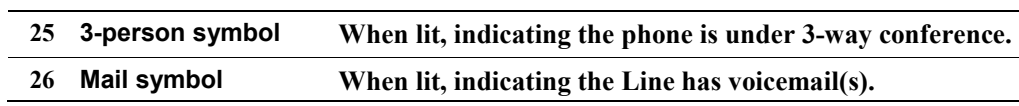

#### **Standby Mode**

In standby (idle) mode, the IP Phone displays the line number and extension number/user name in the first line of the LCD panel, the network status is displayed in the second line. Date and time information is displayed in line 4. Users can make and receive calls only when the IP Phone has successfully registered to a SIP server.

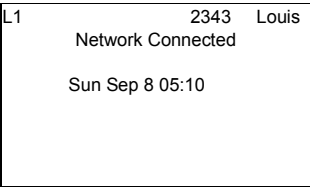

#### Making a Telephone Call

To place a call:

- 1. Key in the phone number you wish to call.
- 2. Pick up the HANDSET or press SPEAKER to dial the number.

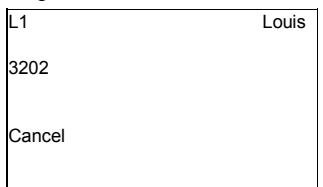

You can also pick up the HANDSET or press the SPEAKER first then dial the number.

#### Dialing from the Call List

The IP Phone stores the last 10 called and 10 missed calls. Each of the stored numbers is represented by a code from 1 to 10, with 10 representing the most recent number. You can access the stored phone numbers by pressing the navigation key and press soft key 1 to check the details of the number.

#### Last Number Redialing

To redial one of 10 most recently called numbers:

1. Press Redial, the LCD panel shows the first 5 most recently called numbers of 10.

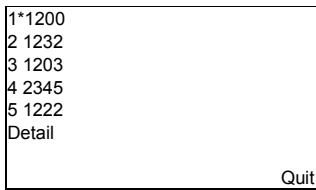

- 2. Press the up/down navigation key to the desired number , user may click all the way downwards with the up/down navigation key to get the  $10<sup>th</sup>$  number.
- 3. Press Detail for checking the chosen account.
- 4. Press Dial or Quit to dial or quit to the upper menu. The" Dial" or "Quit to dial" function has to be first defined in soft keys settings in the webpage. ( See manual Page 21)

To quit the redial menu, press Menu or Quit soft key.

#### Calling From Missed Call List

To call one of the 10 last missed calls:

- 1. Press Service button to check the missed call list.
- 2. Press the defined associated soft keys to make call or quit.

For more detailed operation information, please refer to Appendix for MMI specifications.

#### Calling From Called List

To call one of the 10 last called list:

- 1. Press Service button to check the called list.
- 2. Press the defined associated soft keys to make call or quit checking.

For more detailed operation information, please refer to Appendix for MMI specifications.

#### Answering a Call

When someone calls you, the caller's name and number are displayed on the third line of the LCD panel. To answer the call, simply pick up the HANDSET or press Speaker/Headset button.

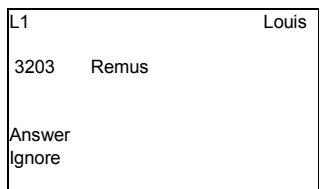

For more detailed operation information, please refer to Appendix for MMI specifications.

#### Muting a Call

You may mute the microphone during a call by pressing Mute key. To re-enable the microphone, press Mute key again.

When mute function is enabled, the MUTE LED is turned ON.

#### Volume Adjustment

The volume for the receiver and speaker can be changed during a call. Use Volume Up and Volume Down keys to adjust the volume.

#### Changing Ringer Volume

You may adjust the ring volume when the IP Phone is in standby mode. Use Volume Up and Volume Down keys to adjust the volume.

#### Transferring a Call

There are two types of transferring calls, blind transfer and attended transfer. To transfer a call blindly, press Transfer key and dial the number to which the call will be transferred to, then press the Transfer key again.

To do attended transfer, press Transfer key and dial the number to which you want to transfer the call. After the party answers the call, press Transfer key again to transfer the call. For more detailed operation information, please refer to Appendix for MMI specifications.

#### Making the Second Call

To make the second call:

- 1. Press Hold key. The first call will be put on hold.
- 2. Press another Line key and dial the second number when you hear the dial tone.

After the second party answers the call, you may switch between the two calls by pressing the associated Line key.

For more detailed operation information, please refer to Appendix for MMI specifications.

#### Switching Between Two Calls

To switch back and forth between the first and the second call, press the associated Line key. For more detailed operation information, please refer to Appendix for MMI specifications.

#### 3-Way Conferencing

To start a 3-way conference, you'll need to press **Conference** key to hold the  $1<sup>st</sup>$  call and make another call. When the  $2<sup>nd</sup>$  call is established, press **Conference** key again for 3-way conference.

For more detailed operation information, please refer to Appendix for MMI specifications.

#### Using Speed Dial

The IP Phone provides user-specific speed dial feature via both soft keys and programmable keys.

To set the speed dial number:

- 1. Set up in the web page, either in Softkeys  $1 \sim 10$ , Softkeys  $11 \sim 20$ , or Programmable Keys page, the correct type, label, value and line.
- 2. Press the associated soft or programmable key.
- 3. The call can be made to the value via line specified.

For more detailed operation information, please refer to Chapter 5.

#### Do Not Disturb

The IP Phone provides Do Not Disturb feature via soft or programmable keys. Unlike many other features provided in the phone, the DND is provided as a phone feature. That is, once enabled or disabled, the phone will reject or receive incoming calls.

To set the DND:

- 1. Set up in the web page, either in Softkeys  $1 \sim 10$ , Softkeys  $11 \sim 20$ , or Programmable Keys page, the correct type and the states.
- 2. Press the associated soft or programmable key.
- 3. The DND feature is enabled or disabled.

#### Using Headset

When Speaker key is pressed twice, handsfree will be replaced by headset automatically.

#### Placing Calls Using Headset

Press Speaker key twice will automatically seize a line just like user goes off-hook.

#### Switch Audio Between Headset and Speaker

Pressing Speaker key while in headset mode switches the audio paths from headset to speaker.

Pressing Speaker key while in speaker mode switches the audio paths from speaker to headset.

#### Terminating Calls Using Headset

Pressing Hang Up key when conversation is in progress will end the call.

#### Using Phone Book

Pressing Phonebook key to enter phone book menu.

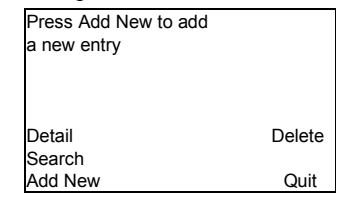

#### Create Contacts

Press Add New to start editing. Use keypad to input name and number.

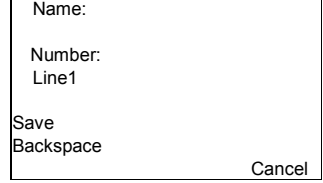

Use Navigator up/down keys to choose the field to enter. Use Navigator left/right keys to choose if it is either Home/ Mobile/Office number of the added name. Press Save if you want to record the entries.

For more operational details, please refer to Appendix C for MMI specifications.

#### Delete from List

Choose the item you want to delete (the one with a leading \*), and press Delete key.

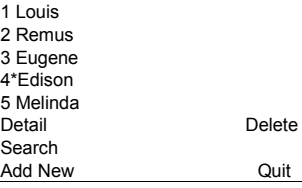

#### Call from List

Select the item you want to call (the one with a leading \*), press Detail key, and then press Dial

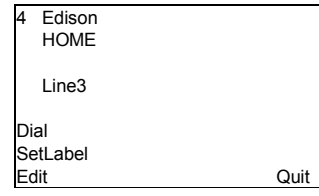

For more operational details, please refer to Appendix C for MMI specifications.

## **Chapter 4**

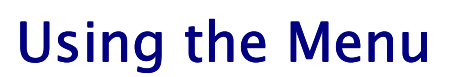

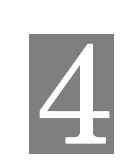

The LCD panel provides functions that allow you to read and modify IP Phone's settings. You can navigate through the menu and access these functions by using the keypad. Please note that if the settings are line-related parameters, only Line 1 is configured.

#### Accessing Menu Functions

The IP Phone implements a menu tree that allows you to display and modify the current settings. Each sub-menu in the tree is represented by a number, and each active item is led by a \*. To access a sub-menu, press the navigation key to choose, and press associated softkey to examine/change the settings.

The Menu key allows you to enter the main menu. Pressing this key in menu mode moves back to the main menu.

To access a sub-menu, press the navigation key and the soft key(s).

#### Entering IP Address

Use the numeric keys to enter IP address and net mask. Use **Dot'.'** Soft key to input "." (dot). For more operational details, please refer to Appendix C MMI specifications.

#### Menu Tree

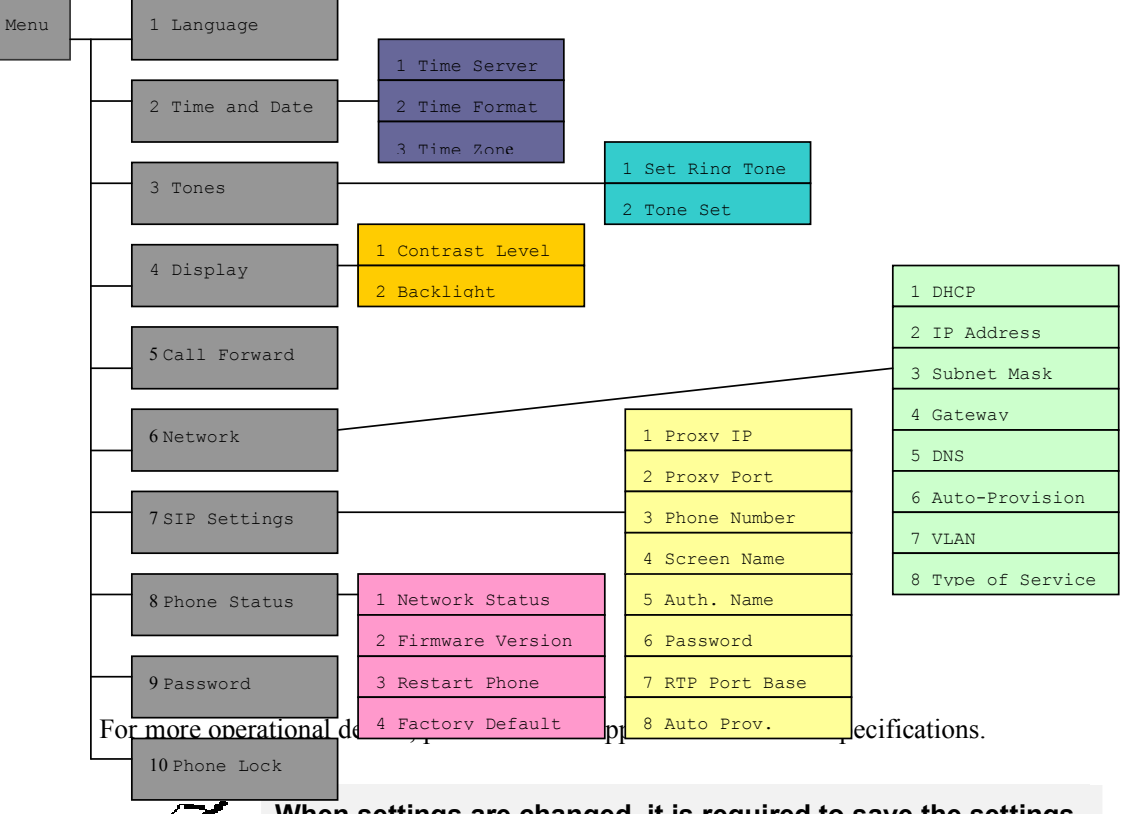

Notel

When settings are changed, it is required to save the settings and reboot IP Phone.

## **Chapter 5**

## **Web Setup**

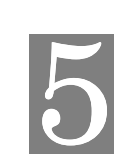

The IP Phone can be configured via Web browser. The built-in Web server provides a user-friendly interface for setting and modifying parameters.

#### **Overview**

This chapter describes the setup procedure for configuring the IP Phone from a web browser.

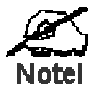

After changing the settings, some new settings won't take effect until being saved and IP phone restarted. Use the Reset button on the Reset screen to restart the IP Phone.

#### Configuration Program

The IP Phone contains an HTTP server. This enables you to connect and configure via web browser. Your web browser must support JavaScript. The configuration program has been tested on the following browsers:

- Firefox V2.02 or later
- Internet Explorer V6 or later

#### Preparation

Before attempting to configure the IP Phone, please ensure that:

- Your PC can establish a physical connection to network. The PC and the IP Phone must be on the same LAN segment.
- The IP Phone must be installed and powered ON.
- By default, IP Phone will have a dynamic IP address, you can check it from Menu; press Menu key, choose Network and select IP Address to check the IP address. The default password is 1234.

#### Using Your Web Browser

To establish a connection from your PC to the IP Phone:

- 1. Start your web browser.
- 2. In the Address box, enter "HTTP://" and the IP Address of the IP Phone, for example: 192.168.1.250.

http://192.168.1.250/

#### Login

.

After connecting to the IP Phone from a web browser, you will see the following Login screen

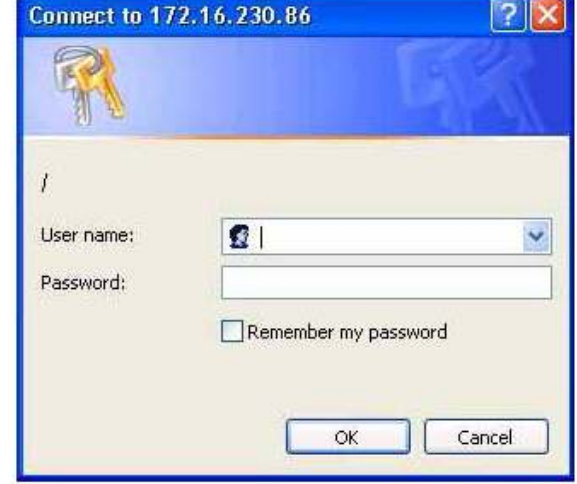

By default, the user name is "admin" and the default password is "1234".

Figure 3: Login Screen

Enter the user name and password and click the OK button to log in the IP Phone.

## Network Screen

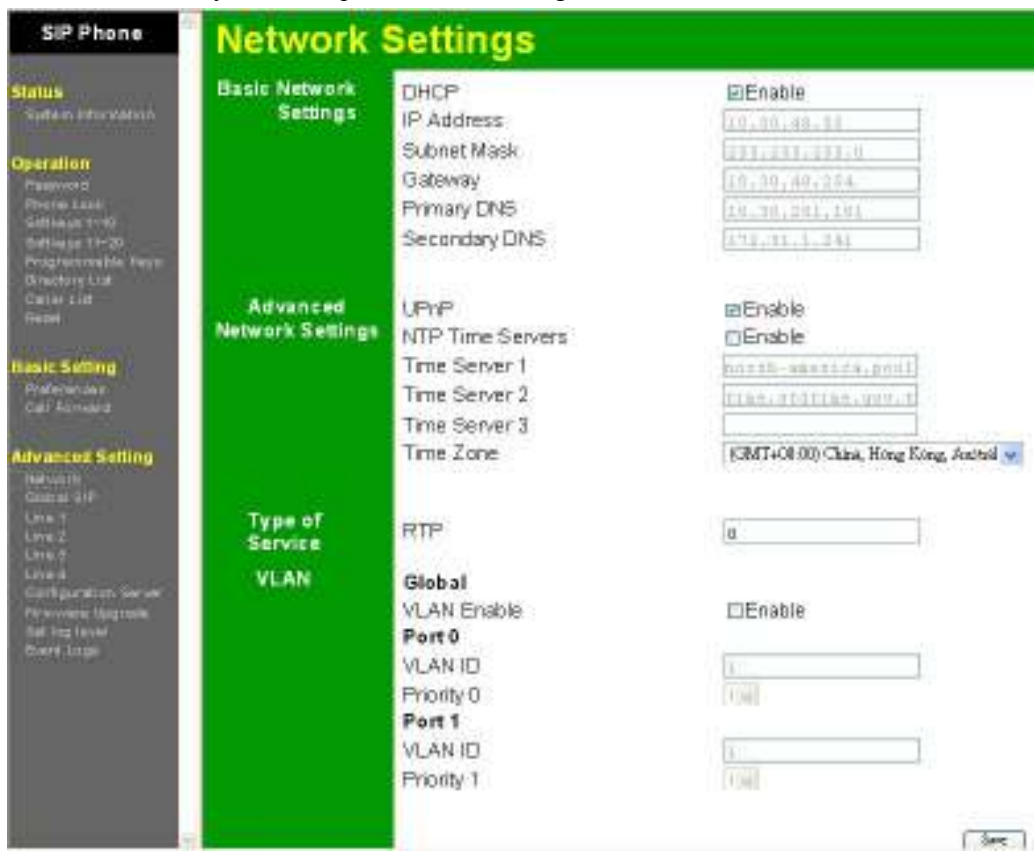

This screen allows you to set up the network configuration.

#### Network Screen

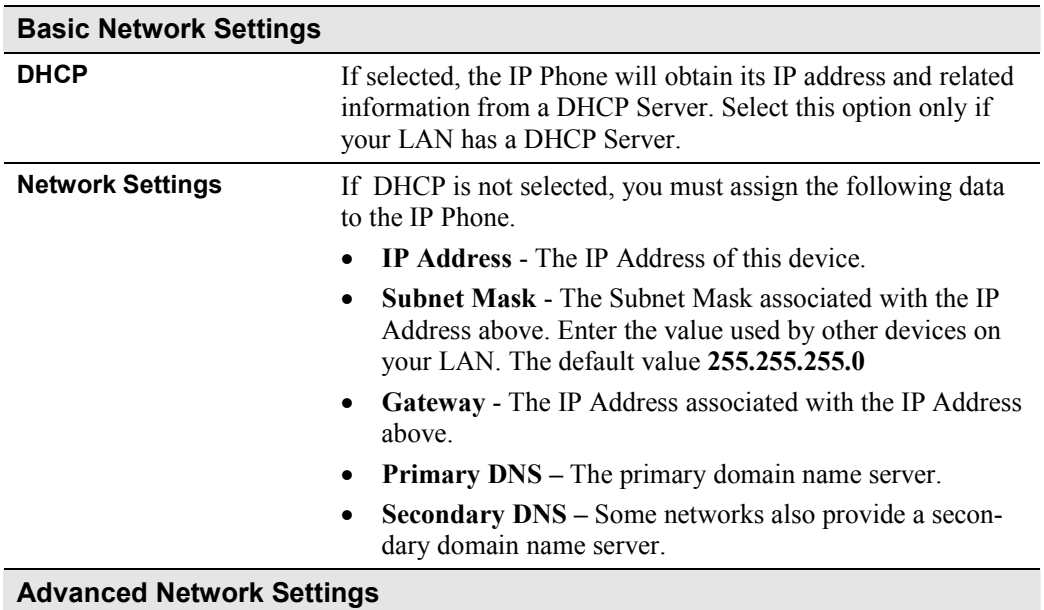

Figure 4: Network Screen

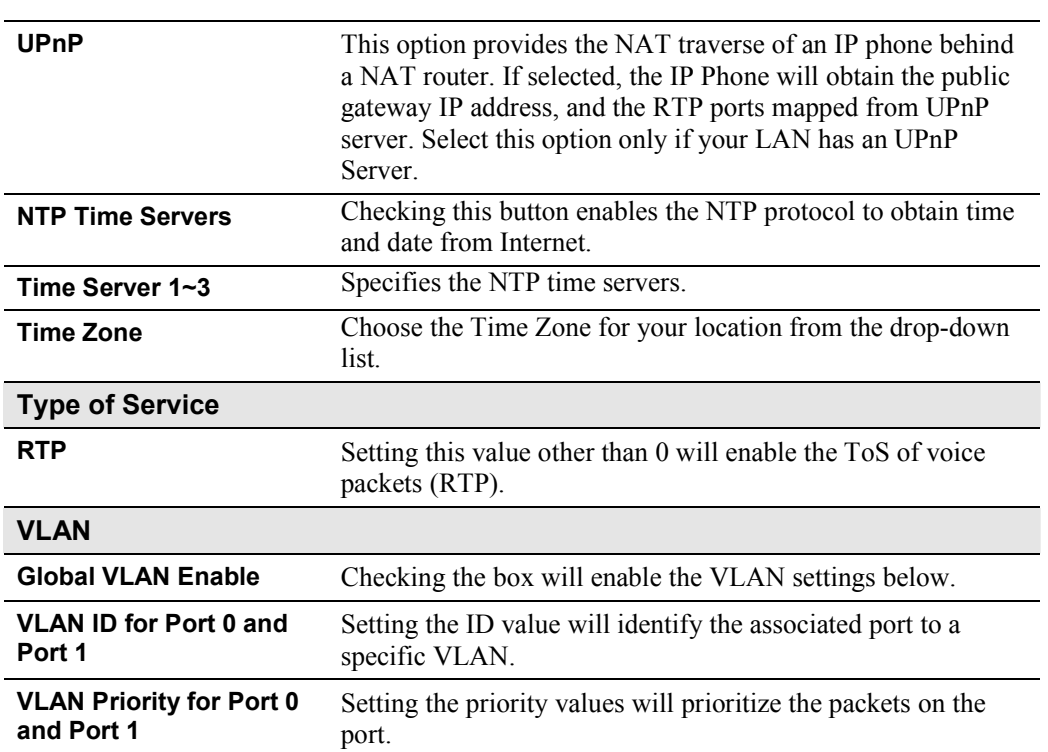

The password screen allows you to assign a new user name and password to the IP Phone. Once a user name and/or password has been set (recommended), you will be prompted to enter newly configured username / password at re-entry to the Web GUI.

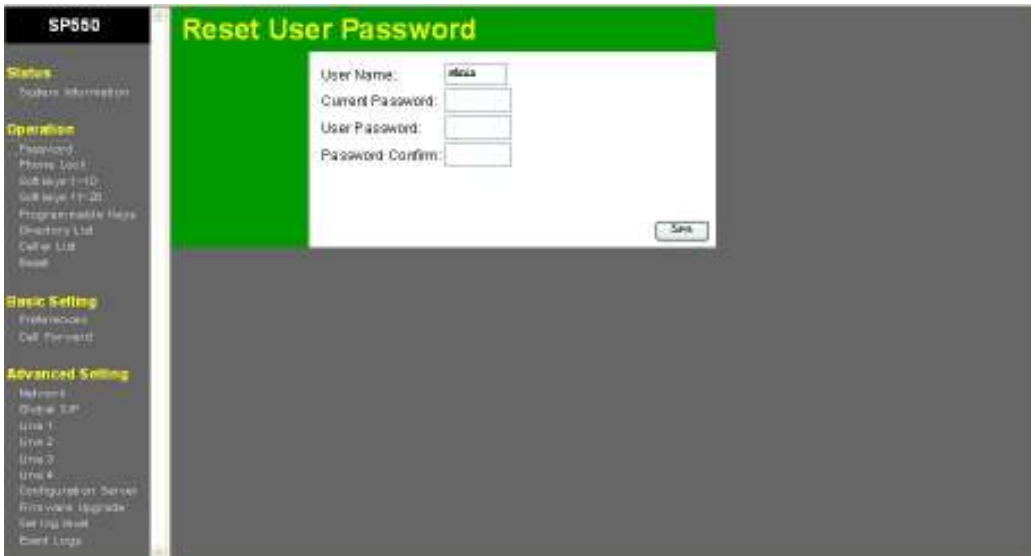

Figure 5: Password Screen

#### Password Screen

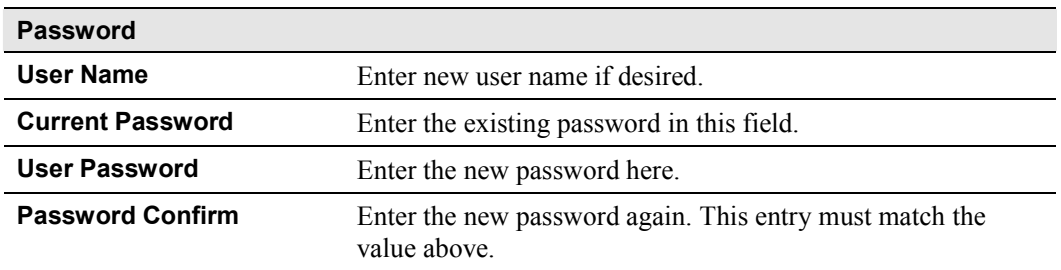

#### Setup

## Status Screen

**SP550 Status Network Stitus** Perto attribute Port 1 **Unk State** UP 100Mbps Full Duplex DOWN MAC Address: 00:0002:E3A011 Firmware<br>Information Attribut Value Firmware Version<br>Boot Version 0.0.0.1 DateChme 14:04:22 Apr 28:2008

Figure 6: Status Screen

#### Status Screen

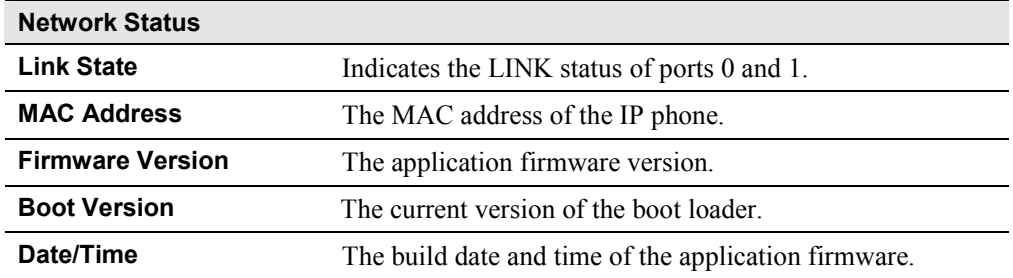

#### The Status screen appears when you successfully log in to the web server.

## Phone Lock Screen

This page allows you to lock the phone and the only phone numbers allowed to dial out when phone is locked.

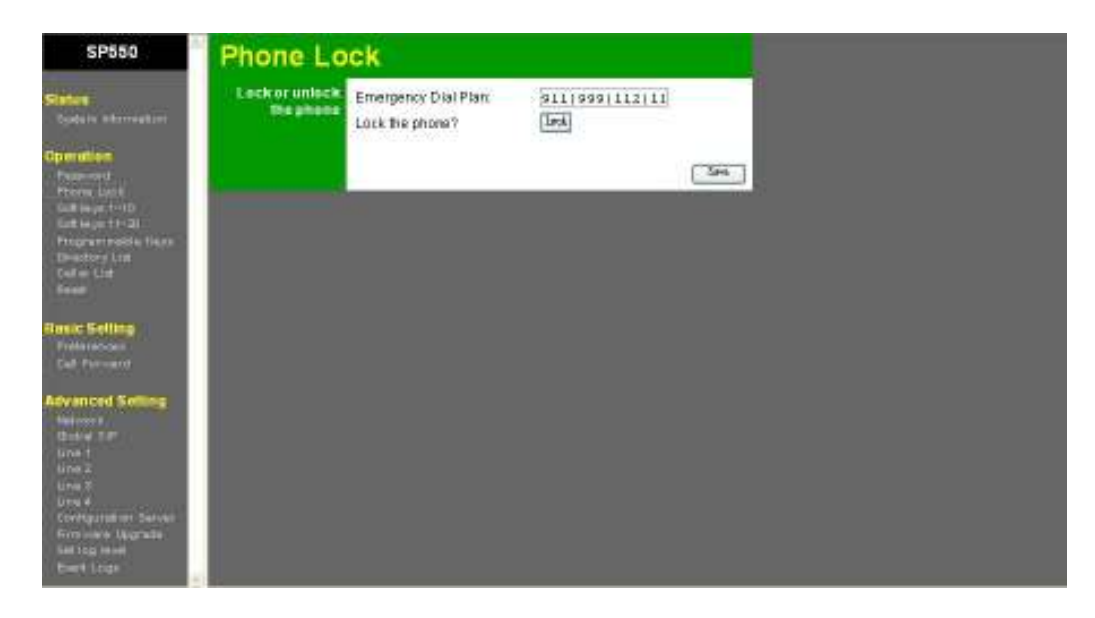

#### **Soft Keys Screens**

These two pages, Softkeys  $1 \sim 10$  and Softkeys  $11 \sim 20$ , allow you to define the feature of each of the 6 soft keys.

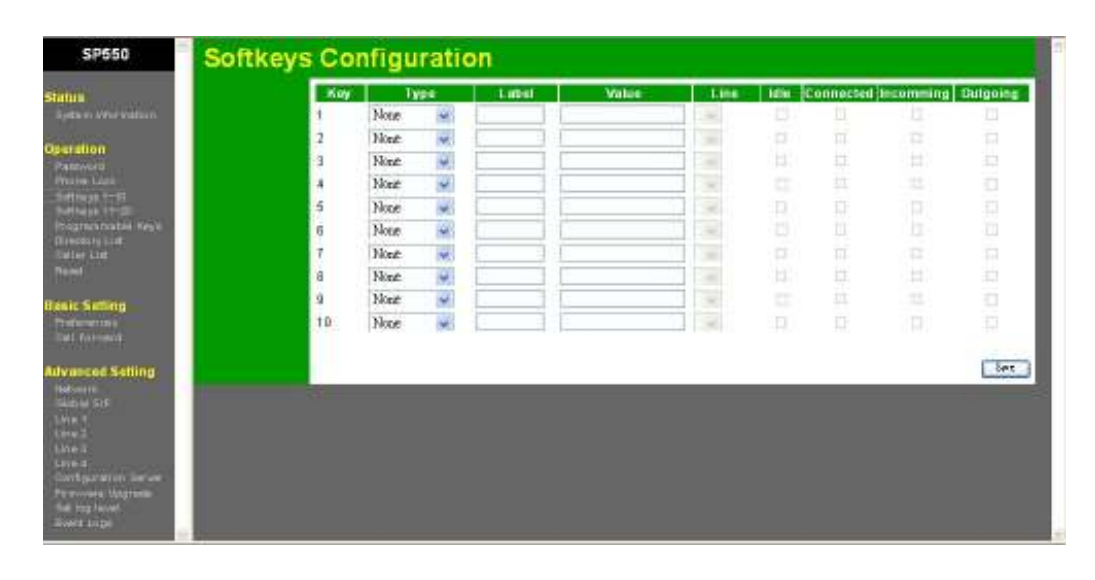

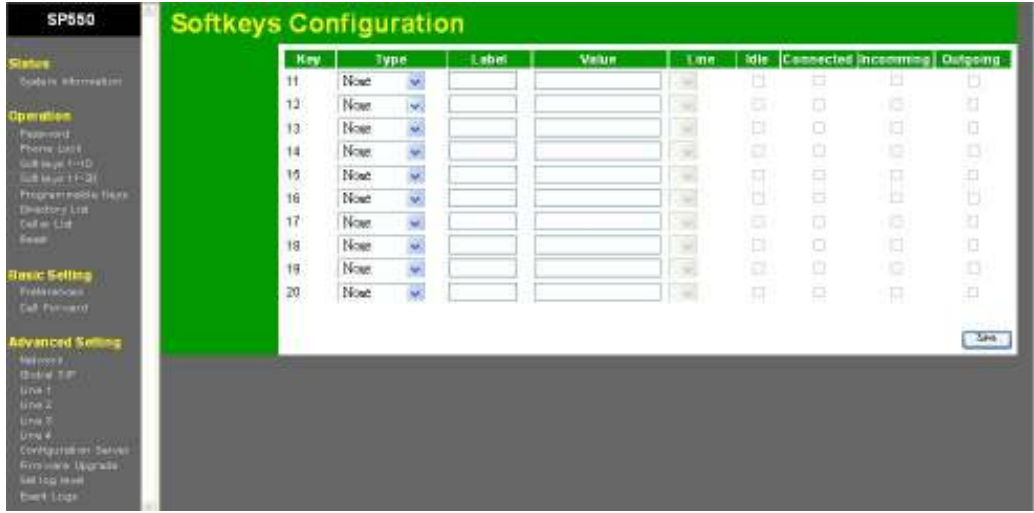

One of 10 features can be selected for each soft and programmable key, the features are:

- None: Leave the key as a blank entry,
- Speed dial: You can dial to a person (Label) with the pre-defined number (Value) through the pre-defined Line. The Labels can be seen beside the soft key when phone is in idle, connected, incoming and outgoing states.
- Do Not Disturb: The DND feature can be turned on/off by pressing the soft key. DND label displays beside the soft key, and can be seen when phone is in idle, connected, incoming and outgoing states.
- BLF: This is a server-specific feature which monitors other phones on the network by sending SUBSCRIBE and receiving NOTIFY methods. You may input the person (Label)

you want to monitor with phone number (Value) and the Line to monitor through. BLF behaves when phone is in idle, connected, incoming and outgoing states.

- - The LED beside the soft key is Off when the monitored phone is in idle state, pressing the soft key can make call to the monitored phone.
- -The LED is on when the monitored phone is in busy state.
- -The LED is blinking when the monitored phone is ringing.
- Prefix: This feature allows for call placement with pre-defined keys before entering the destination number. When a Prefix soft key is pressed, the phone will dial the prefix number (Value) denoted by Label through the pre-defined Line, and waits for user to dial the destination number. The Prefix is displayed in idle and connected states. Please note that the phone will take no action when the Prefix is pressed under idle mode via a UN-REGISTERed Line.
- Park: A server-specific feature. When Park is defined (Label) for a specific number (Value) through a specific Line, the number will be sent to the server for parking an incoming call to server. Note that the Park is only available in connected state.
- **Pickup:** A server specific feature. When the Label, Value and Line is determined, phone A will send the Value to server for phone B which is registered to the to the same server to pick up a ringing call at phone A. This feature is only available in idle mode.
- Intercom: A server-specific feature, which requests a destination phone to pick up automatically. Only the Label can be modified, and be displayed in idle mode. Refer to Preferences Screen for setting outgoing intercom calls. Depending on the setting of the destination phone, the call may be picked up automatically or rejected. Please refer to the Preferences Setting for details.
- Call Retrieve: Server-specific feature to retrieve a call from server. The Label, Value and Line is effective only in idle mode.
- Last Call Return: Only the Label in idle mode the feature is effective. The phone will record the last incoming call number and line number.

#### Programmable Keys Screen

The page allows you to define the feature of each of the 6 programmable keys. Each programmable key has a LED to show the status of the key if available.

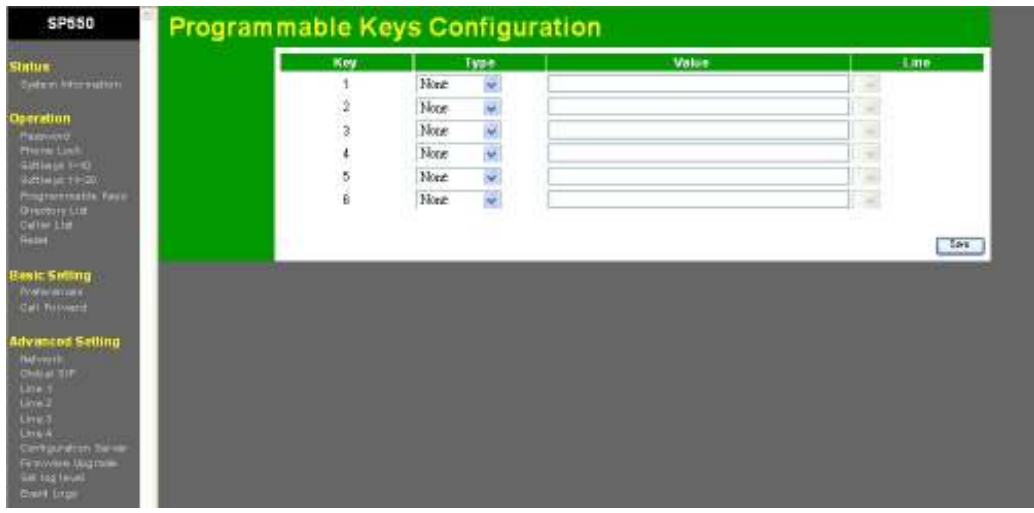

Similar to soft keys, one of the 10 features can be selected for each programmable key. Since there are no display concern, no Label and States can be set.

## Preferences Screen

The page allows you to define your own preferences.

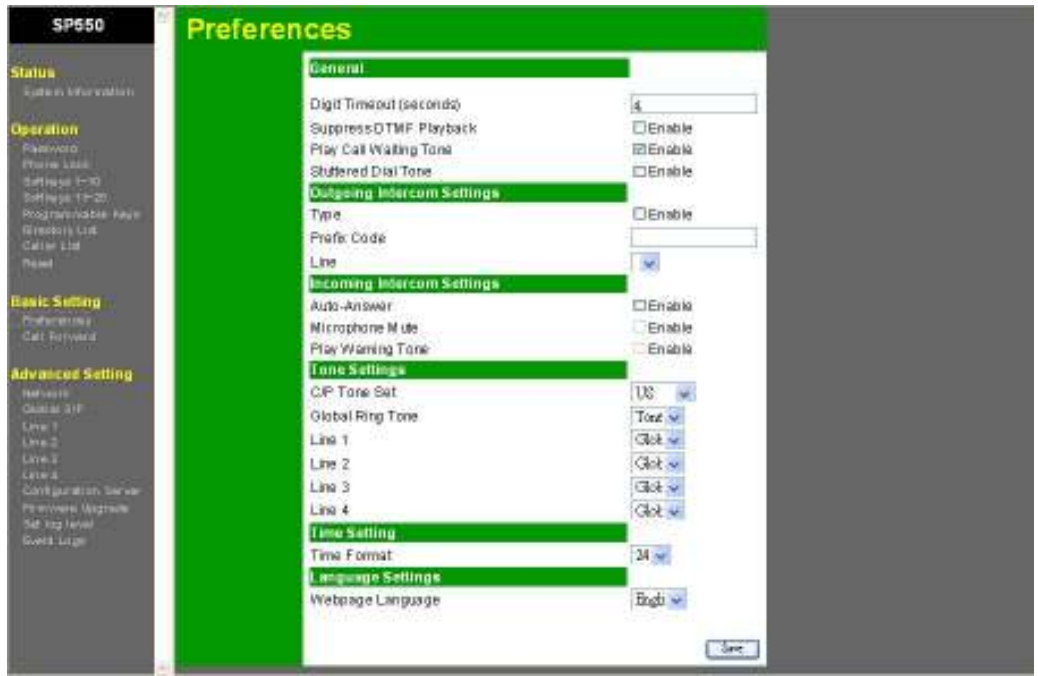

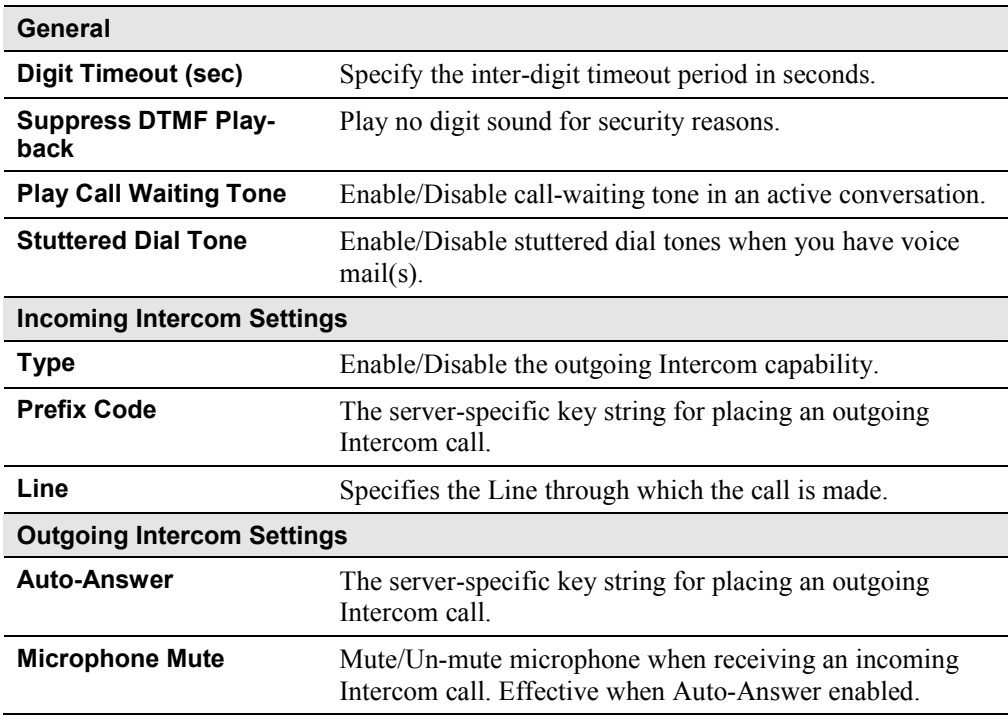

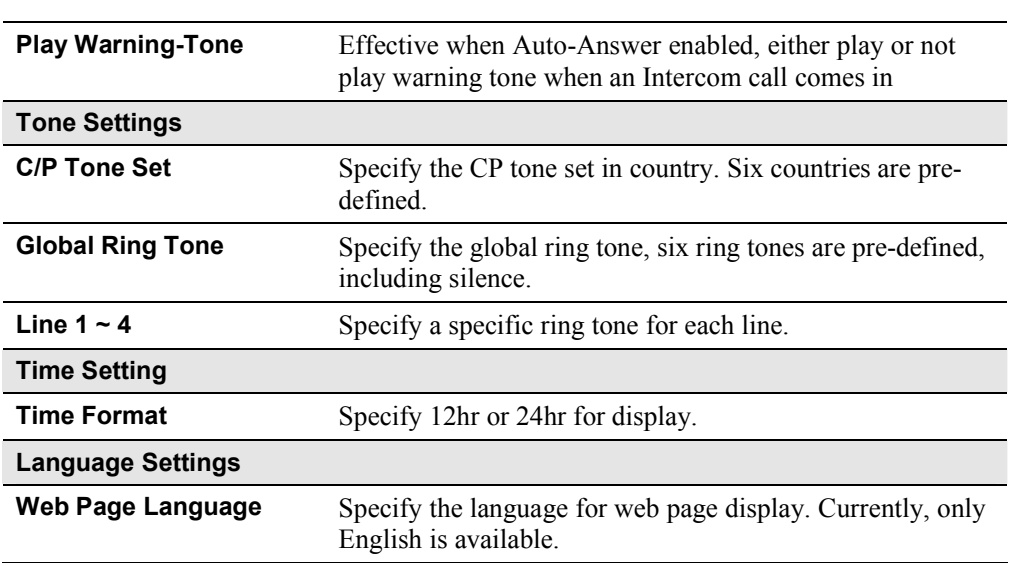

## Reset Screen

The page allows you to restart the phone, restore settings to default, and remove user settings via web page and keypad.

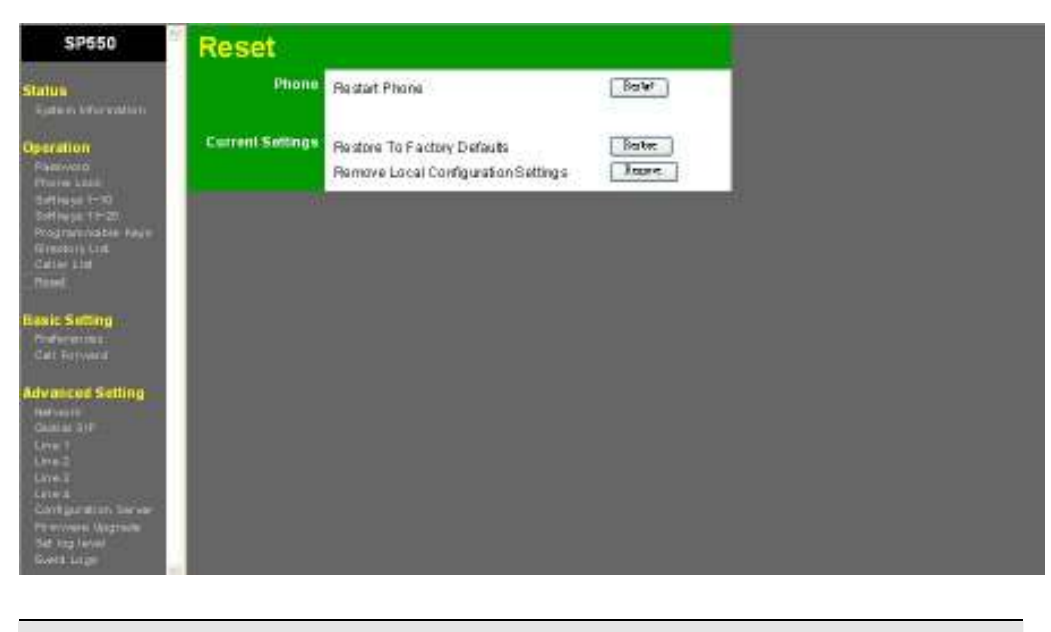

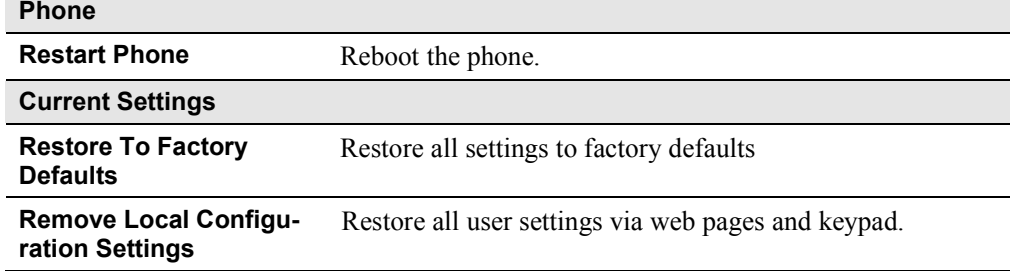

## Call Forward Screen

The page allows you to set one of the three call forward modes per line or globally.

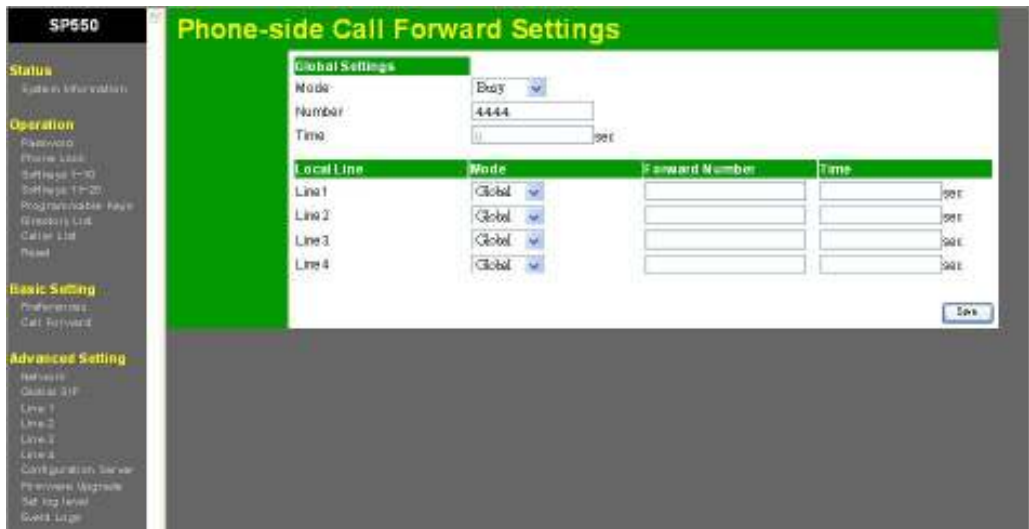

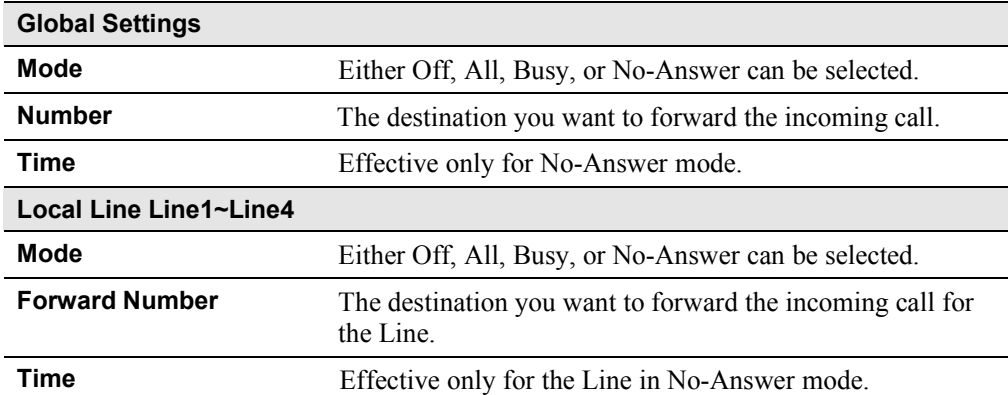

Note: Per line settings, when enabled, over-write the global settings.

## System Configuration Backup Screen

The page allows you to backup or restore all information on your phone, including the caller list, phone book, and the system configurations. All files are compressed into a single file, users can check each file when decompressed. Modification of the files is not recommended.

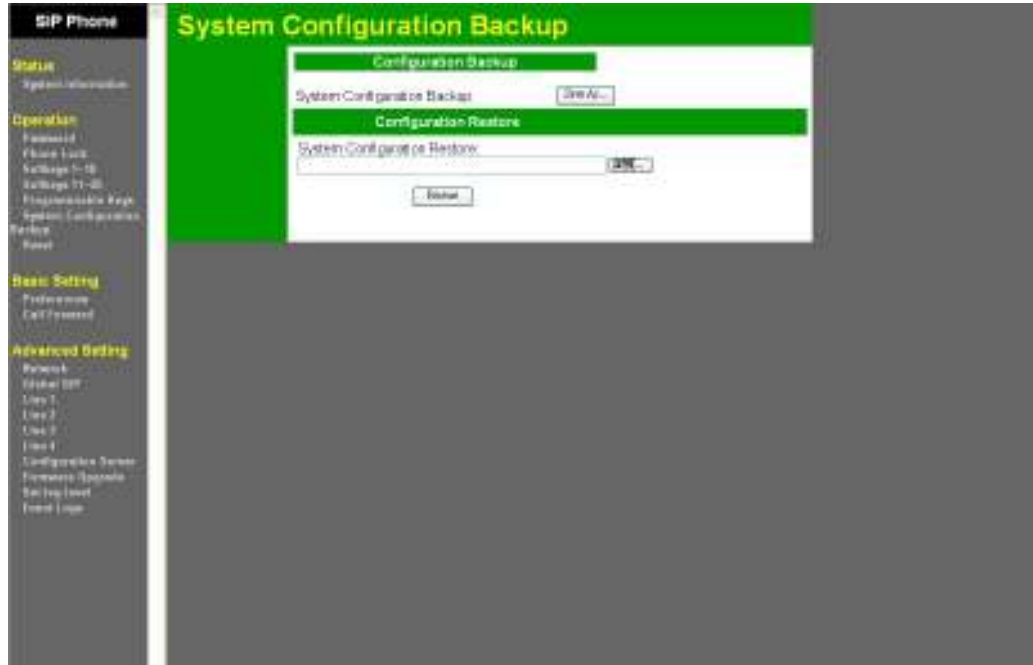

## Configuration Server Screen

The page allows you to set up the configuration server parameters using TFTP protocol, suitable for an auto-provisioning system. The flow and contents of auto-provisioning can be various with different projects.

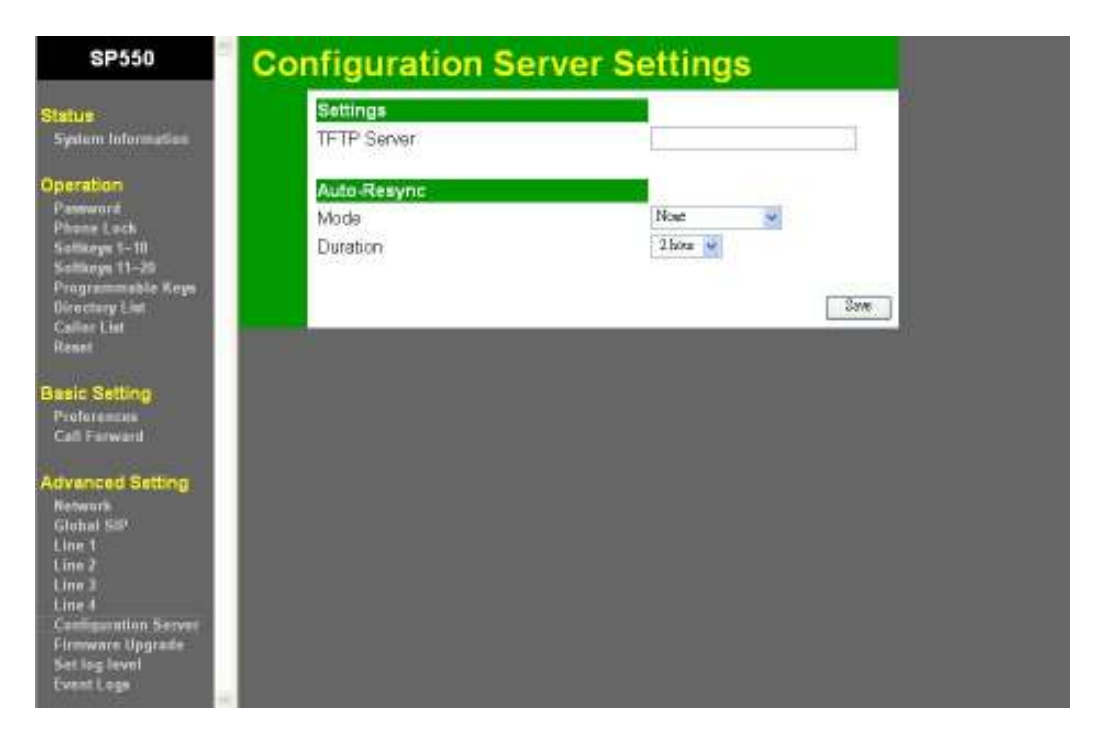

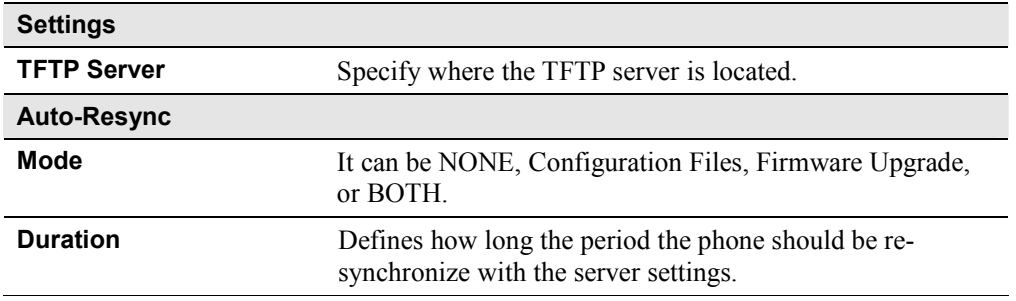

## Firmware Upgrade Screen

The page allows you to upgrade the application firmware.

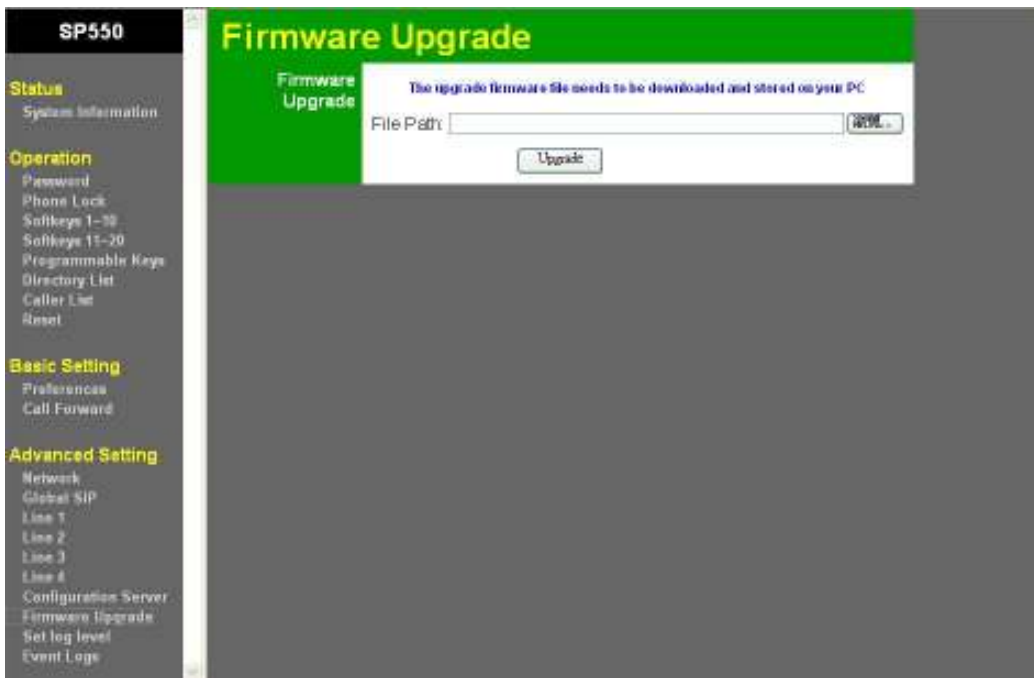

## Set Log Level Screen

The page allows you to set the levels of debug logs.

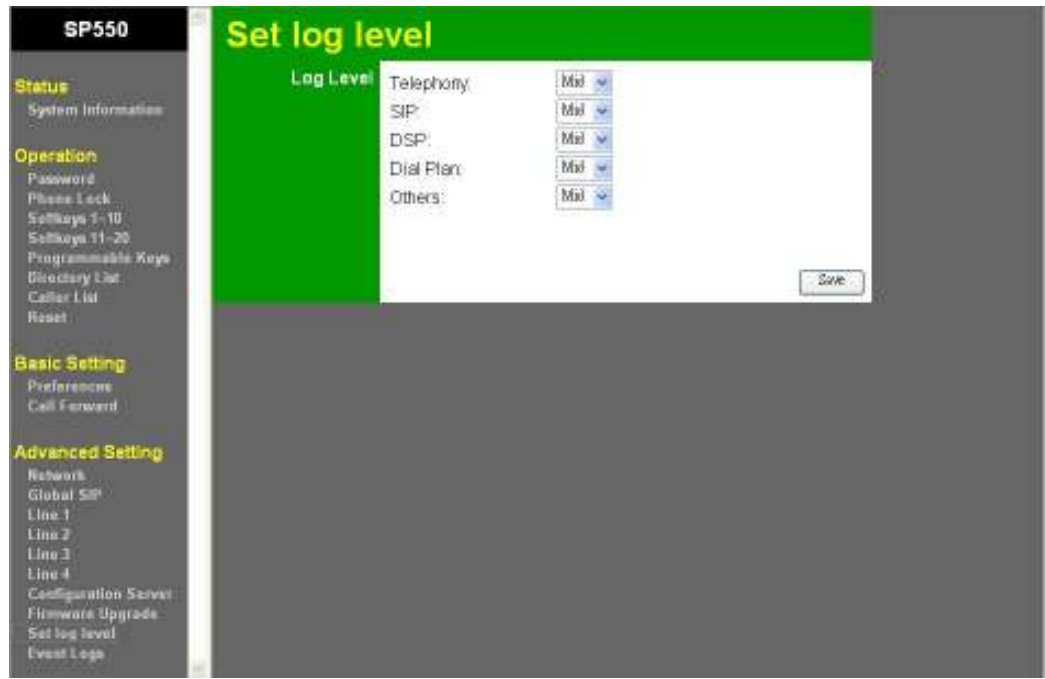
### Event Logs Screen

The page allows you to see the debug logs specified by the log levels. The message logs help to debug the troubles you are encountering.

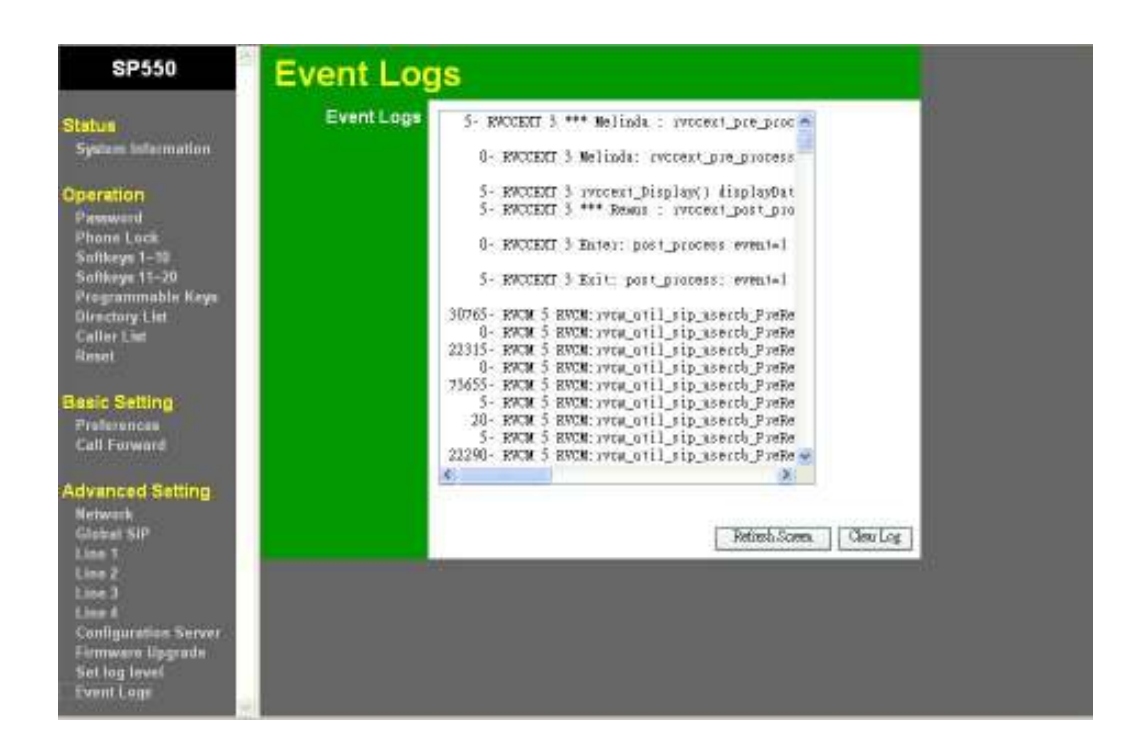

# Chapter 6

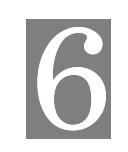

# SIP-Related Settings

This Chapter explains when and how to use the IP Phone's "VOIP" feature.

### Global SIP Screen

The page allows you to set up SIP parameters that apply to all four lines.

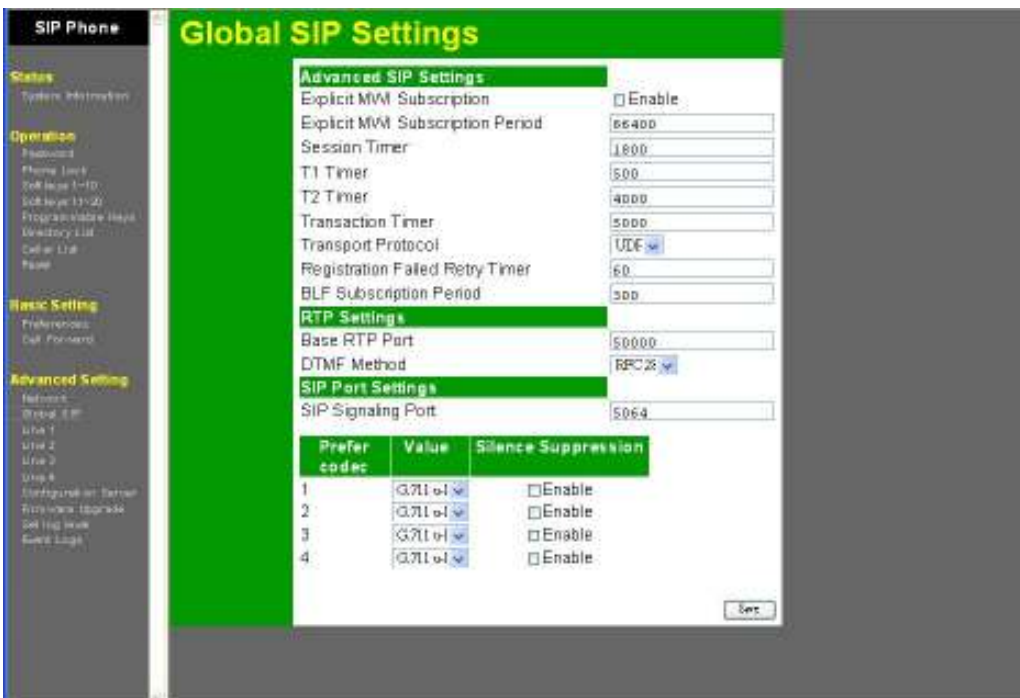

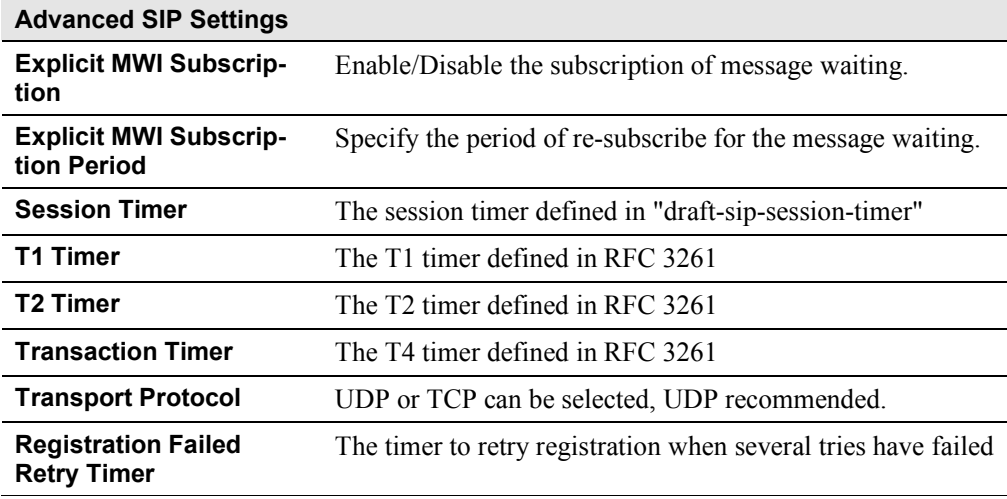

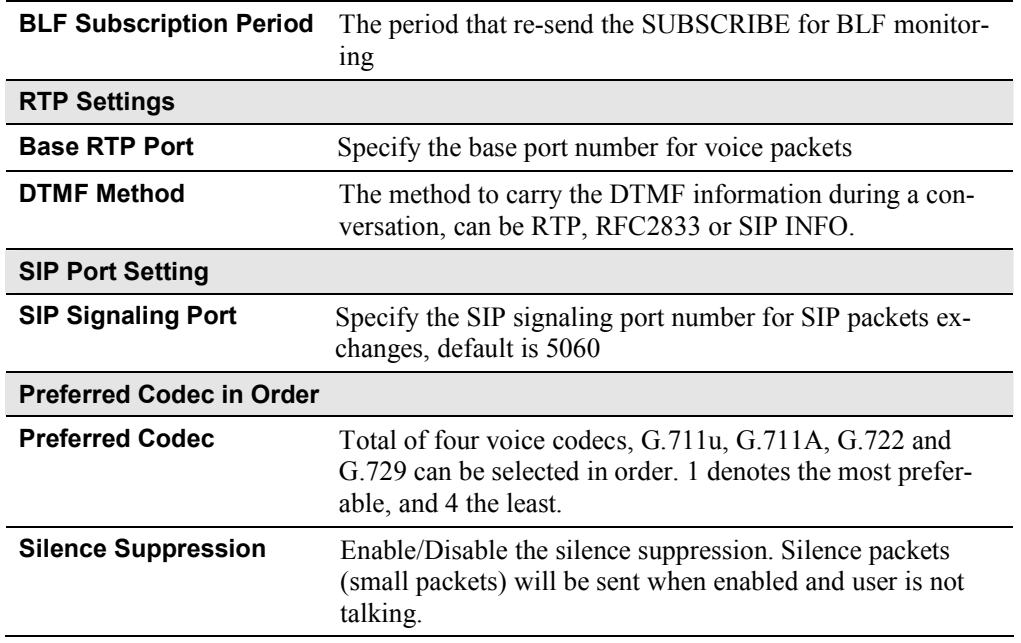

## Line Screens

These four pages allow you to set up the phone-specific information and the SIP servers for each Line.

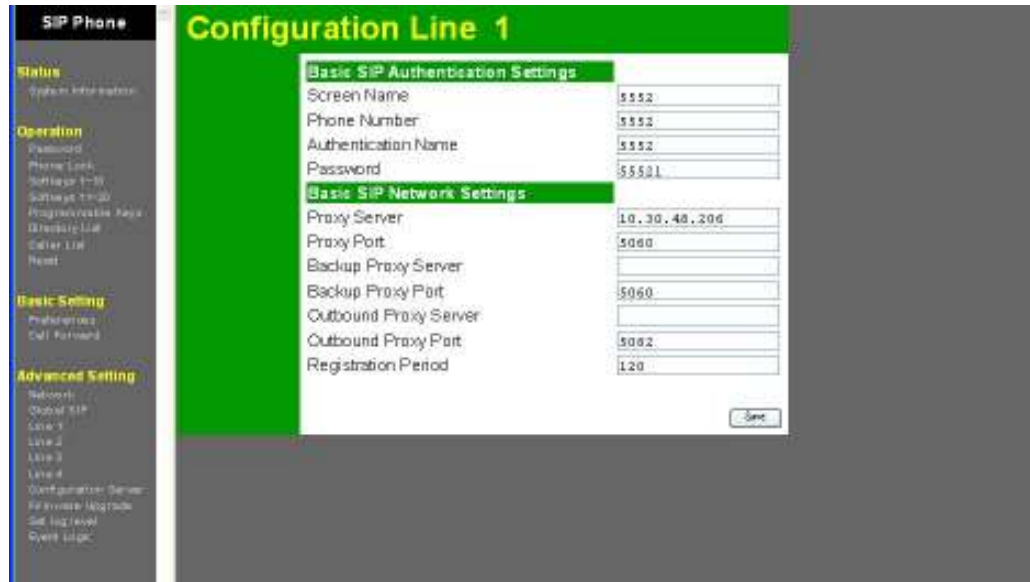

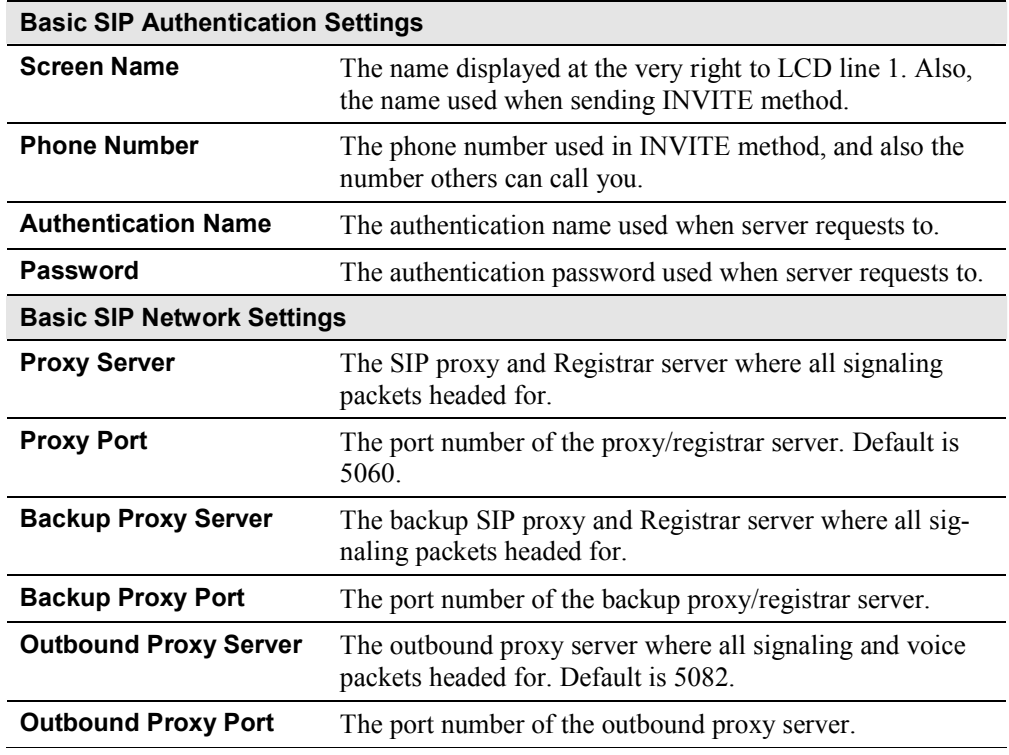

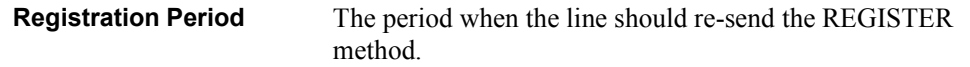

## Appendix A

# **Troubleshooting**

This Appendix covers the most likely problems and their solutions.

### **Overview**

This chapter covers some common problems that may be encountered while using the IP Phone and possible solutions to them. If you follow the suggested steps and the IP Phone still does not function properly, contact your dealer for further advice.

#### General Problems

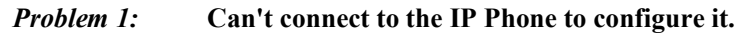

- Solution 1: Check the following:
	- The IP Phone is properly installed, LAN/PC connections are OK, and it is powered ON.
	- Ensure that your PC and the IP Phone are on the same network segment. (If you don't have a router, this must be the case.)
	- If your PC is set to "Obtain an IP Address automatically" (DHCP client), restart it.
- Problem 2: Can't make changes effective immediately after setting via web or keypad.
- Solution 2: Some of parameters cannot be effective right after settings, please make sure the changes are saved and restart your phone and check if the changes take effective.
	- Generally speaking, if the changes are made to network and/or SIP, a phone restart will be necessary.

# Appendix B Specifications

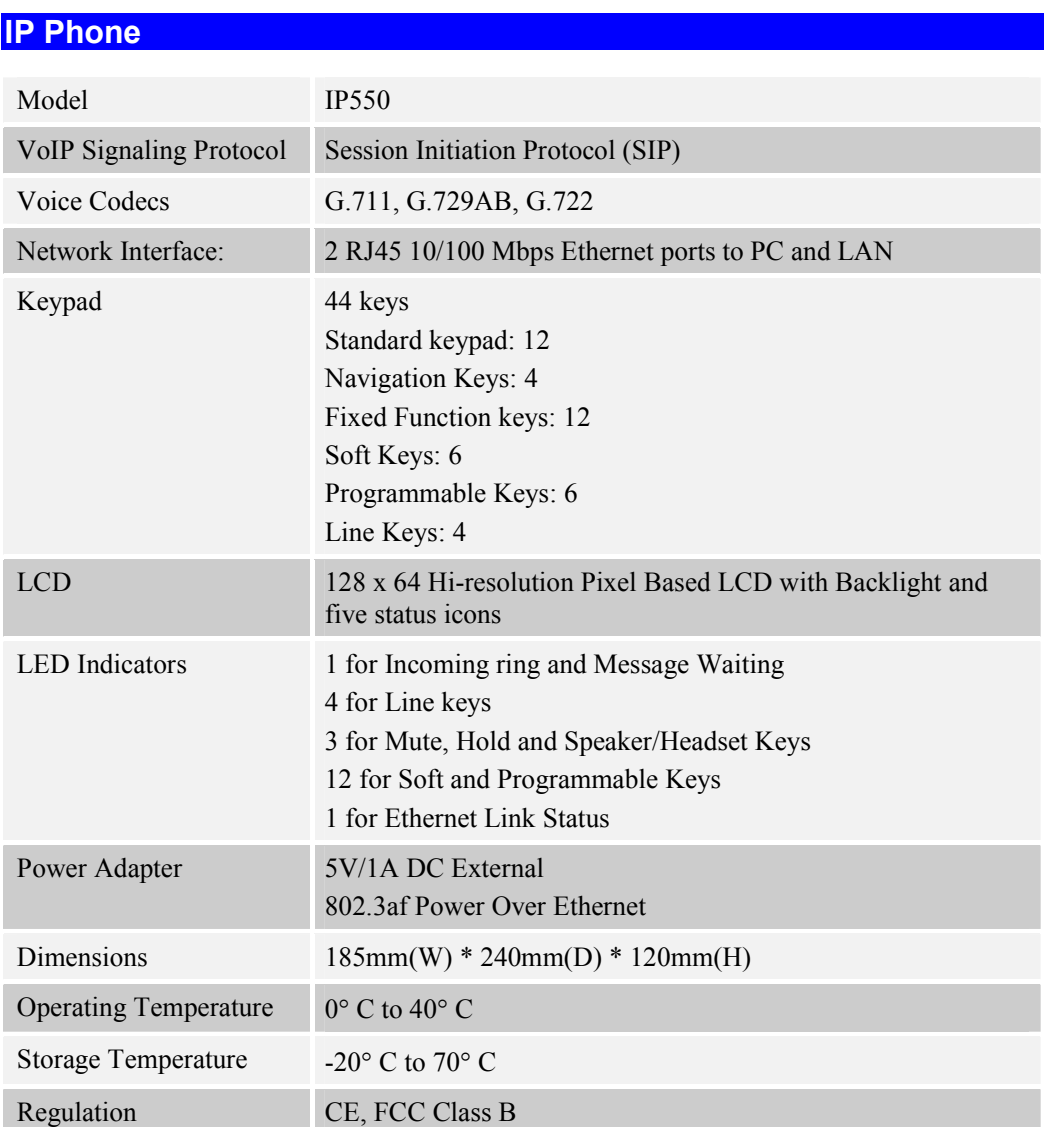

# **Appendix C MMI** Specifications

#### 1. Display Rule

LCM visual space has 128x64 pixels and one line of icons. Each character is designed to use 8x6 pixels. Totally LCM display area can afford 8 lines and 21 characters per line.

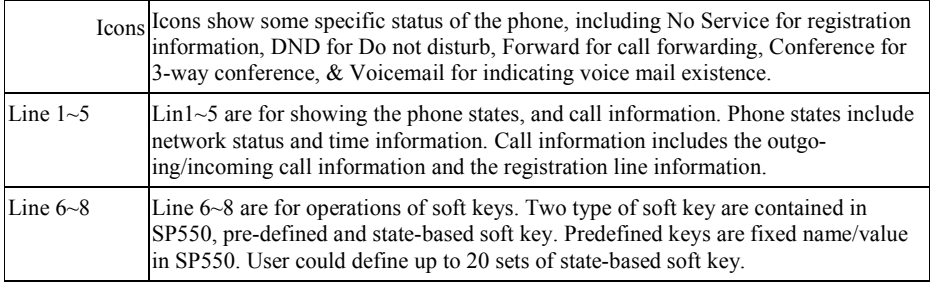

#### 1.1 Idle Display

During idle state, Screen name and the extension number of a line are shown on line 1. SIP Line1~4 could be switched by left/right navigation keypad. Network link status is shown on line 2 and a LED on the top. If phone connects to network successfully, message "Network Connected" should be displayed on line 2 for Ethernet link status. Date/Time information is shown on line 4.

Idle state:

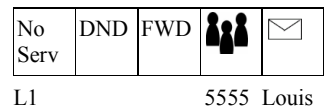

Network Connected

Sat Jan 1 3:00

Comment:

#### 2. Basic Call Features

2.1 Placing, Answering and Ending Calls

#### 2.1.1 Placing Calls

Use Handset or press Line Key or Speaker key.

Pick up handset or press Line Key

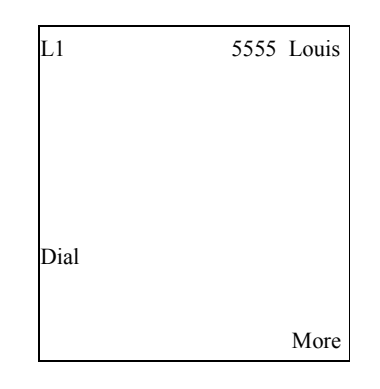

Dial a number Dial a number.

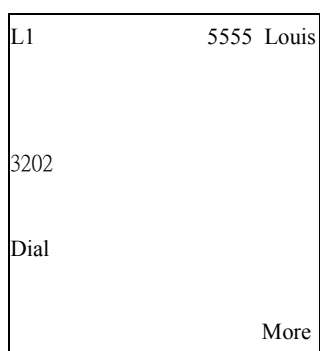

#### Inter-Digit Timeout

Inter-digit timeout Dialed digits will be sent out after inter-digit timer expires. Inter-digit Timer is programmable.

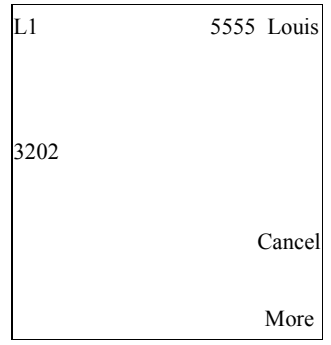

#### Press Dial Soft Key

Press Dial soft key to dial out immediately.

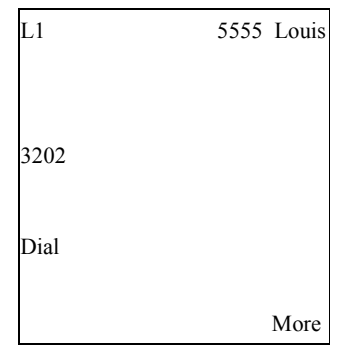

#### Answered

Remote answers Remote end answers.

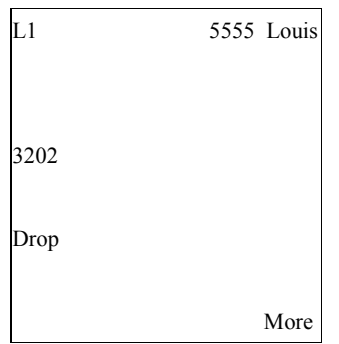

#### Pre-Dial

 Dial a number without lifting handset or pressing Line key or speaker key.

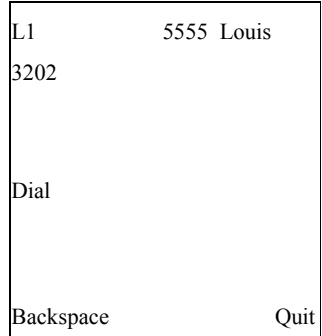

Dial out Press Dial or lift handset or press Line key or speaker to dial out.

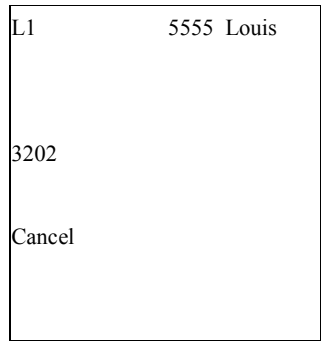

#### Answered

Remote answers Remote end answers.

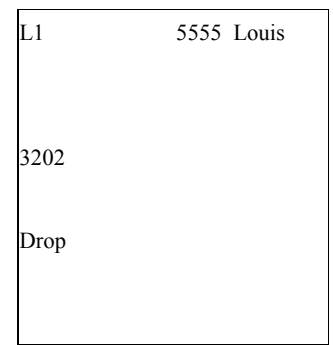

#### 2.1.2 Ending Calls

#### While in a call conversation

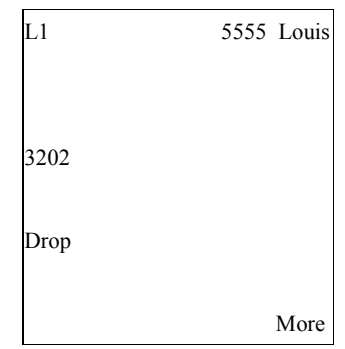

#### Hang Up or press Hangup key or Drop softkey

Handset or Hangup key or Drop softkey pressed Hang up the Handset or press Hangup key or Drop softkey, call is terminated and display is changed to show idle state message.

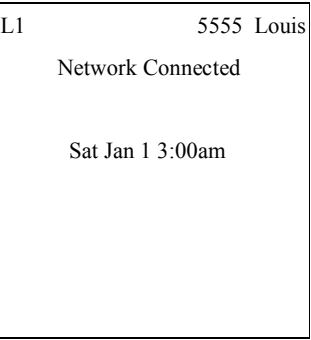

#### Remote End Terminates The Call

During call conversation.

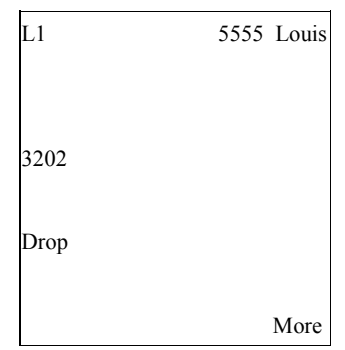

#### Remote released BYE method is received from remote end. LCD back to idle state.

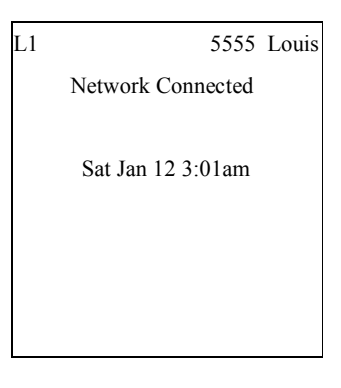

#### 2.1.3 Incoming Call

When an incoming call on line1.

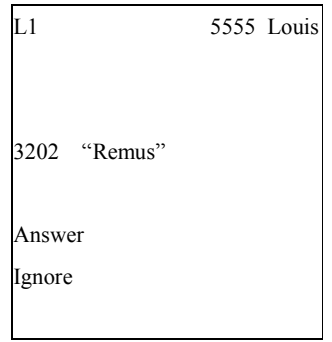

Answer/ignore Press Answer soft key to pick up call. Press Ignore soft key to reject call and the missed calls counter will be increased by 1.

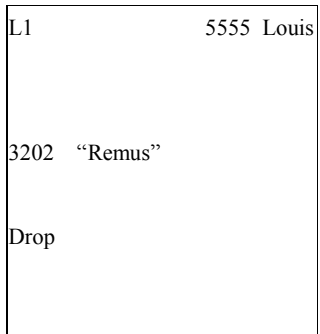

#### Missed Calls

Missed Calls counter will show on idle screen if user misses calls.

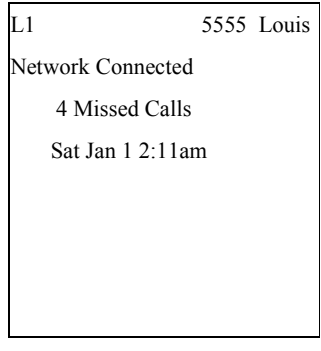

#### 2.1.3.1 Waiting Call

When a call is in progress in Line 1.

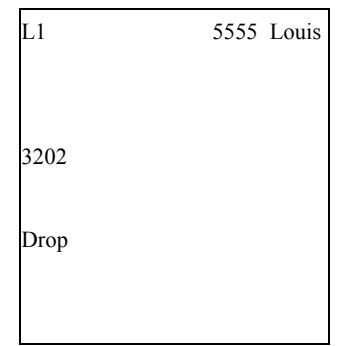

Another call is coming in at L2 Waiting call info is displayed, and Answer and Ignore soft keys shown

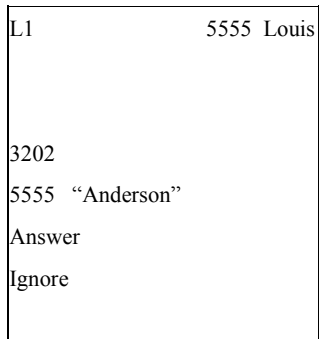

Press Answer to answer the waiting call L2 screen shows up

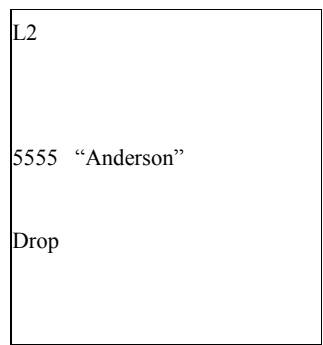

Press Ignore to send BYE to the waiting call

#### 2.2 Redial

Press REDIAL Key Pressing REDIAL key while in idle state to show dialed numbers  $\&$  time on screen. Use Up/Down navi key to select one, prefixed by \*.

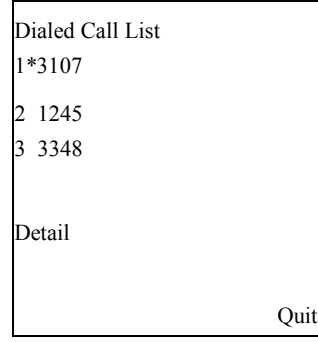

Press Detail Key To show the detailed information of the dialed call.

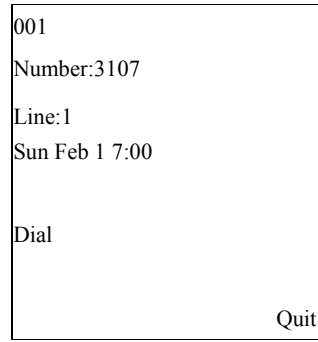

Press Dial Press Dial soft key to dial out immediately.

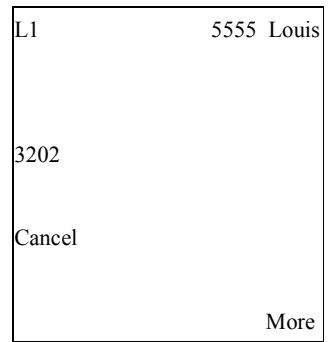

### 2.3 Call Hold

While call is in conversation:

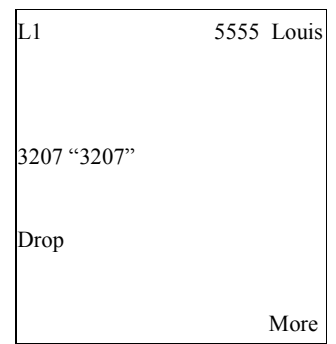

#### Use HOLD Key

Press HOLD Key Press HOLD key to hold current call. Led of line 1 blinks slowly, HOLD led turns on.

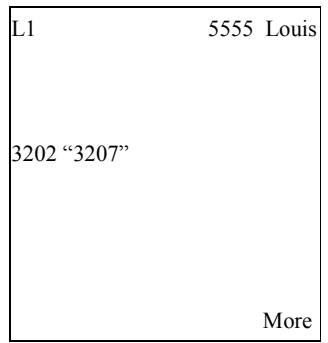

#### Access New Line

Press Line Button When access Line  $2 \sim 4$ , Line 1 is put on hold. Led of line 1 flash slowly.

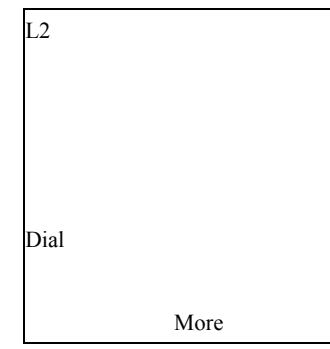

While Line 1 is on-hold.

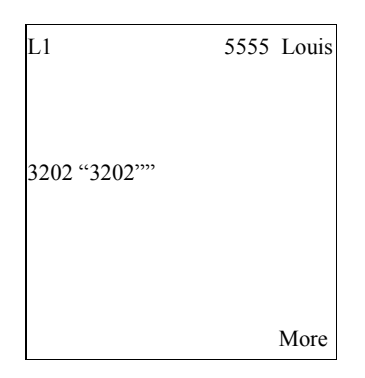

#### Press Line Button

Press Line1 Button Press Line 1 Button to retrieve a held call.

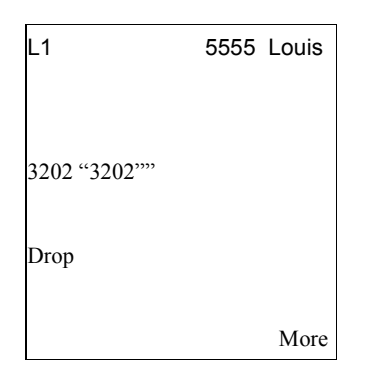

#### 2.5 3-Way Conference

While a call is in conversation on line 1.  $\rightarrow$  5555 Call 3202 and in conversation

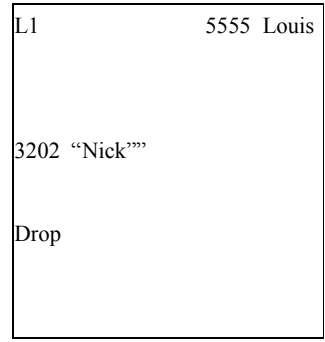

Press Conference key Press Conf soft key to start a 2<sup>nd</sup> call.  $\rightarrow$  Dial 3203

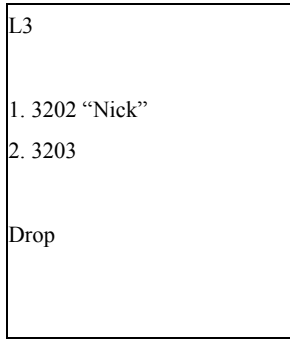

Press Conference key again To start 3-way conference.  $\rightarrow$  5555 ,3202 and 3203 in conversation

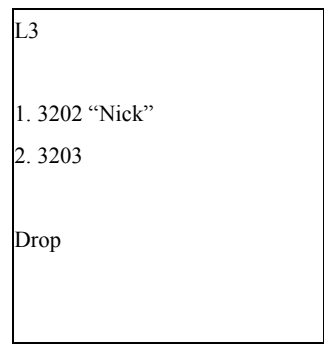

#### 2.6 Call Transfer

#### 2.6.1 Attended Transfer

While line 1 in conversation.  $\rightarrow$  5555 call 3202

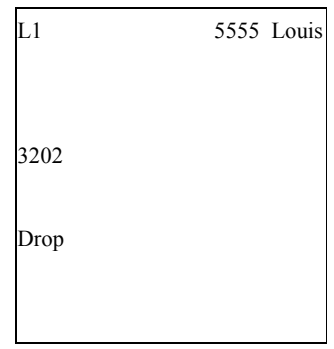

Press Transfer key To hold the current call and access a new line.

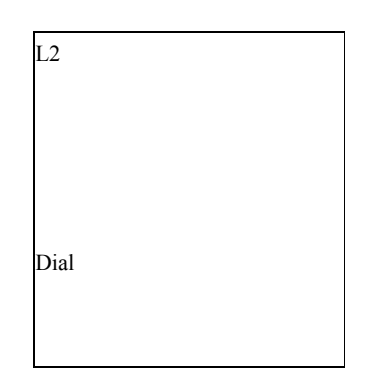

Dial a Number & press Dial soft key

To start a  $2<sup>nd</sup>$  conversation.-->Dial 3203 and press dial soft key

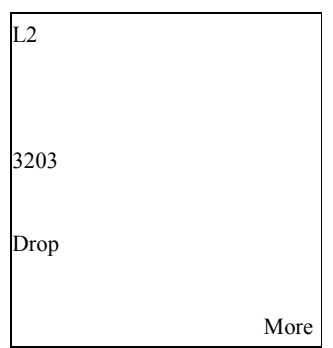

Press Transfer key again To transfer the 1<sup>st</sup> call to the 2nd. LCD screen displays in idle state.

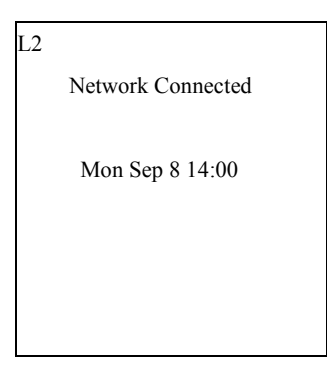

#### 2.6.2 Blind Transfer

While line 1 in conversation.

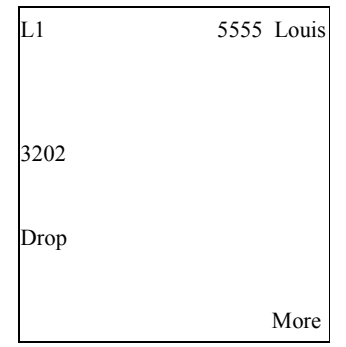

Press Transfer key To hold the current call and access a new line.

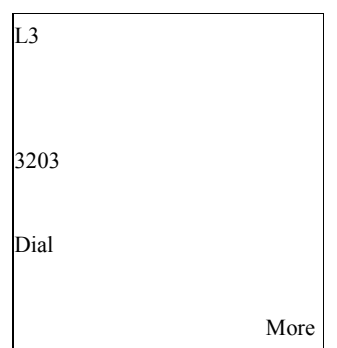

Dial the  $2<sup>nd</sup>$  call and press Transfer key again Blind transfer takes place, LCD screen goes back to idle state.  Network Connected Sat Jan 1 3:00

L3

#### 2.7 Call Mute

Mute can be enabled only while call conversation is in progress.

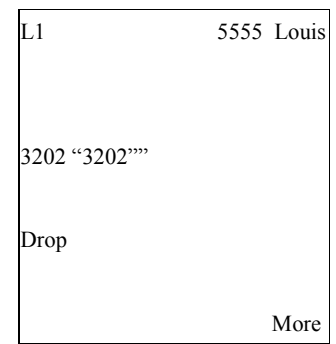

#### Activate Mute

Press MUTE Key Press Mute key to prohibit voice from being transmitted. Incoming voice can still be heard during Mute is enabled. The Mute LED is ON.

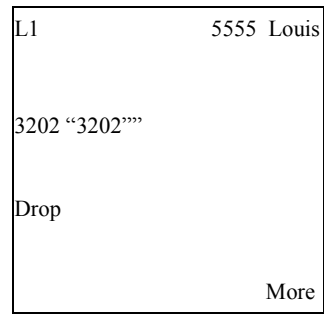

#### Deactivate Mute By MUTE Key

Press MUTE Key Press MUTE key to deactivate Mute function. The Mute led turns OFF.

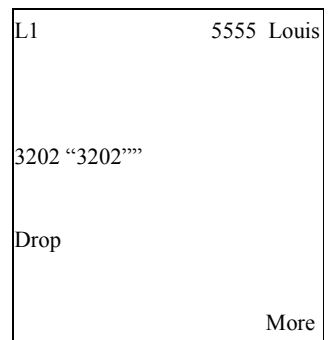

#### 2.9 Volume Control

Control Ringer Volume

 To control Ringer volume, press Volume Up or Volume Down key while in idle state. The adjusted volume value will be shown on LCD for 3 seconds. A ringer with changed volume burst as the confirmation.

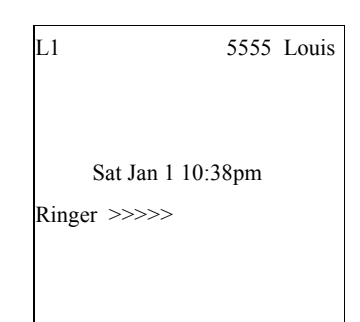

Control Speaker Volume

 Press Volume Up or Volume Down key when handsfree mode is activated. The adjusted volume value will be shown on LCD for 3 seconds.

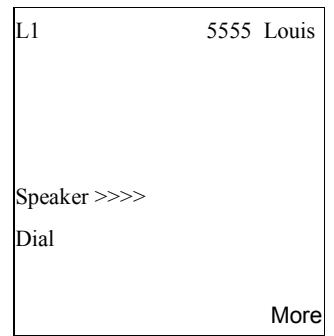

Control Handset Volume

 Press Volume Up or Volume Down key when handset is lifted. The adjusted volume value will be shown on LCD for 3 seconds.

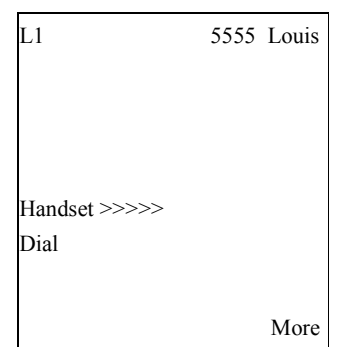

#### 2.10 Voice Mail

Voicemail icon The envelope icon  $\triangle$  appears when voice messages exist. The number shown indicates how many messages you have.

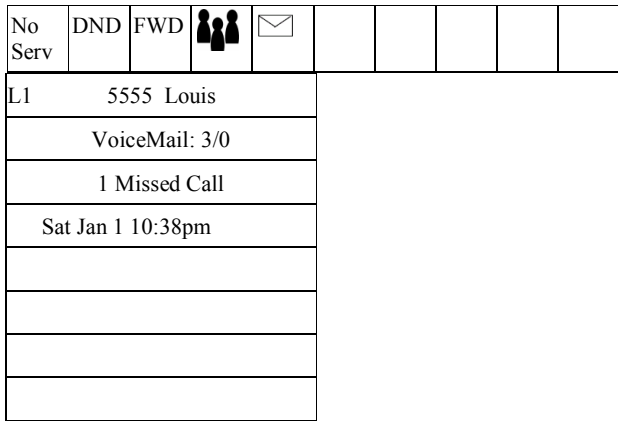

#### 2.11 Status Icon

There are 5 status icons supported on top of LCD screen to indicate specific status. The status are Registration, DND, Forward, 3 way conference, & Voice Mail.

#### Registration status

If the registration of current line is failed, No Service icon will be lit on top of LCD screen.

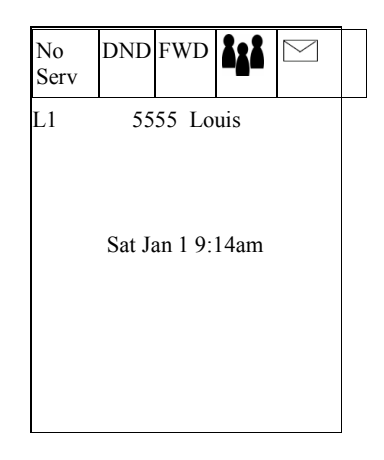

#### DND status

If DND is enabled per phone, DND icon displays the status of DND.

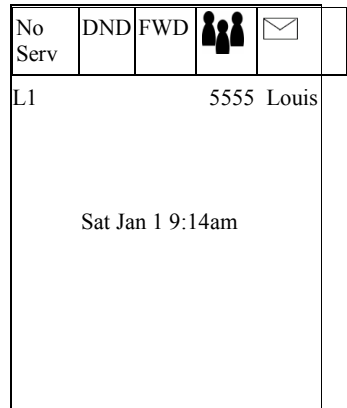

#### Forward status

If forward is enabled on current line or per phone, forward icon will be displayed on top of LCD screen.

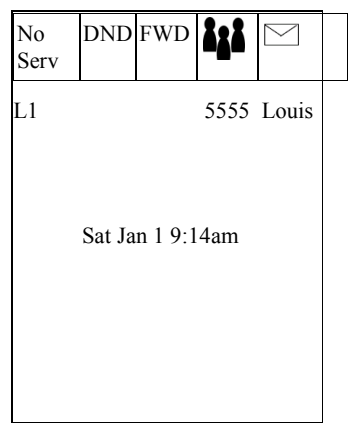

#### 3-ways conference status

If a conference call is on going, Conf icon will be lit on top of LCD screen.

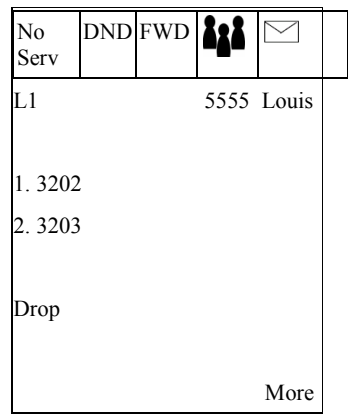

#### VM status

If current line has voice mails, VM icon will be lit on top of LCD screen.

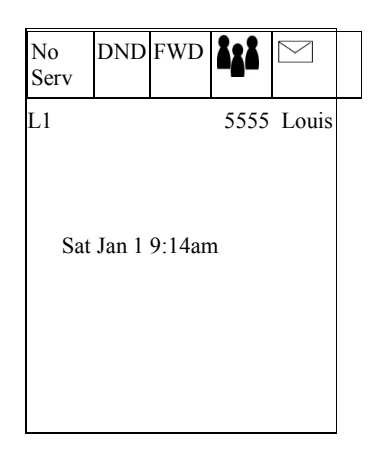

#### 2.12 Line Status

Line function: Each LED of the line hard key shows the status of the line. The following table provides a description for each LED status.

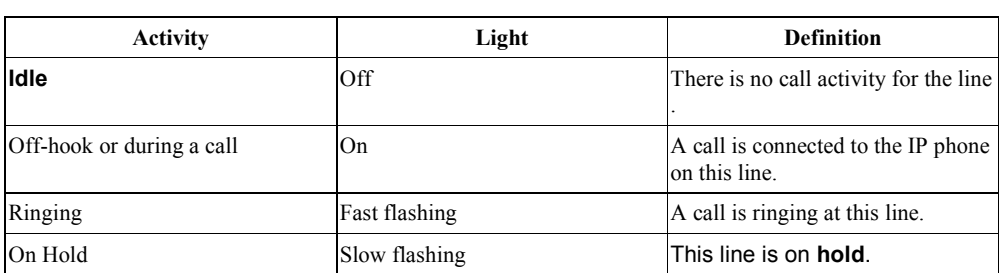

#### 3. Programming via Phone UI

You can access specific options for the IP phone using the UI via the keypad. There are 10 configurations in the "Programming" manual include:

- $\square$  Language
- □ Time and Date
- □ Tones
- $\square$  Display
- Call Forward
- Network
- □ SIP Settings
- □ Phone Status
- Password
- □ Phone Lock

#### Menu Category

Press MENU key to enter the programming menu. Press Up and Down to change selection.

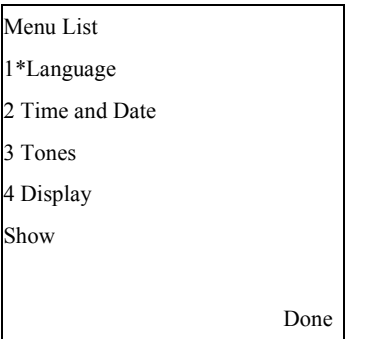

Note: If the parameters being modified are line-related, only line 1 will be set.

#### 3.1 Language

Select Language or press item number to enter Language menu. After changing the language setting, all of display LCD screen (menus, services, options, configuration parameters, etc…) display in that language. Only one language is active at the same time, i.e., a download of a new language pack is required for each language change. ISO 8859-1 font set is supported, all fonts except English needs verifications from customers.

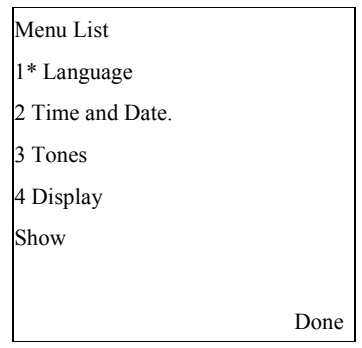

Press Change soft key to select Language setting.

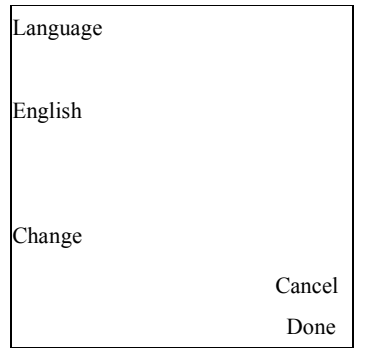

SP550 supports the font set defined in ISO 8859-1.

#### 3.2 Time and Date

Following options allow user to customize IP phone settings

- $\hfill\Box$  Time Server
- Time Format
- □ Time Zone

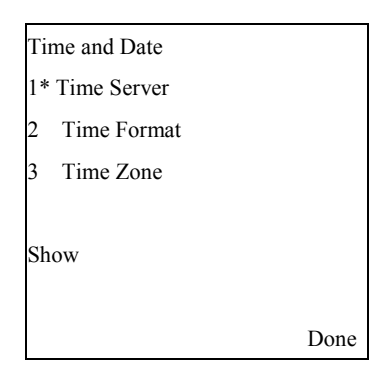

User can press up and down navigation key or option number to select the option, and configure the IP phone.

Select "Time Server" option to configure time server.

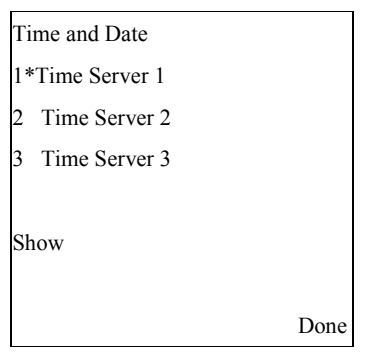

Set up Time Server  $1~3$  Use keypad and soft keys to setup IP address.

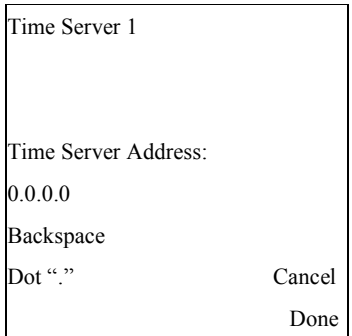

#### 3.2.2 Time Format

In this option, user can change time format between 12h and 24h in the IP phone.

Select "Time Format" option to configure time format .

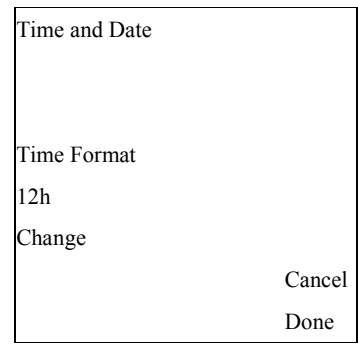

Press Change to configure time format .

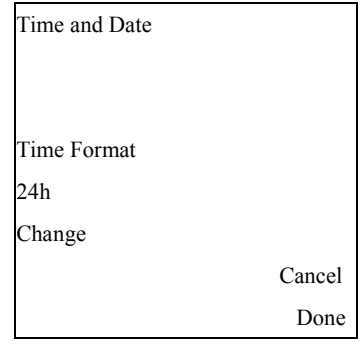

#### 3.2.6 Time Zone

User can configure time zone in this option.

 Select Time Zone and press up/down navigation key to configure configure. Press Done to save or press Cancel to return to previous screen.

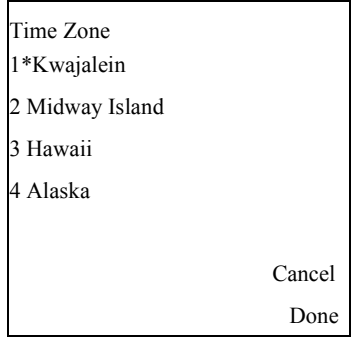

#### 3.3 Tones

#### 3.3.1 Set Ring Tone

5 ring tones and silent ring are supported for the phone.

 Select Set Ring Tone option and configure. Ring tone can be selected by pressing Change button. Volume could be adjusted by pressing left/right navi key.

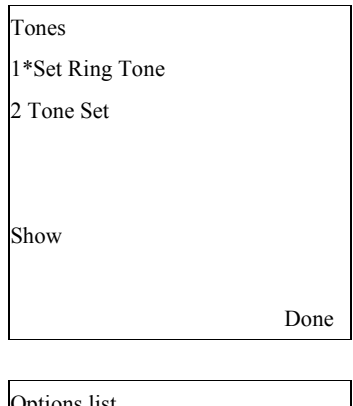

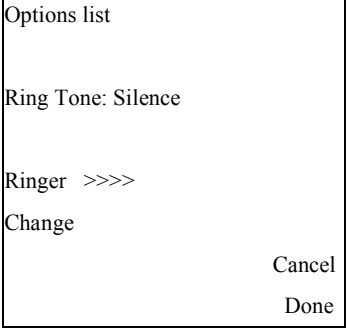

#### 3.3.2 Tone Set

6 country tone sets are supported in the IP phone. When you configure the country's tone set, the countryspecific tone is heard on the phone for the following:

- $\square$  Dial tone.
- $\square$  Ring back tone.
- $\square$  Busy tone.
- □ Congestion tone.
- □ Call waiting tone.

The country tone sets list is shown as following:

- US (default- also used in Canada)
- United Kingdom
- $\bullet$  Italy
- **•** Germany
- France

Australia
#### 3.4 Display

In this option, user can configure contrast level and backlight of LCD screen.

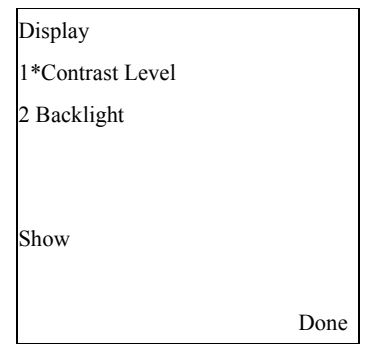

#### 3.4.1 Contrast Level

There are eight contrast levels could be selected by user.

 Select Contrast Level option to change contrast level (8) of LCD screen by pressing Change button.

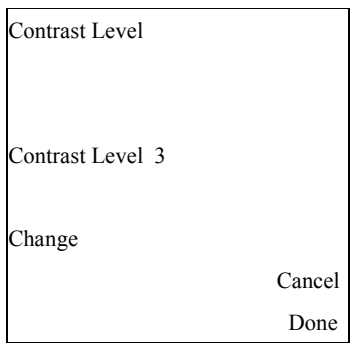

#### 3.4.2 Backlight

There are 3 backlight modes could be selected by user. Always off, Always on, Automatic. In Automatic mode, user can setup Backlight on time by pressing the Advanced button.

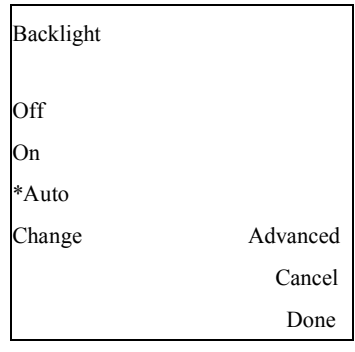

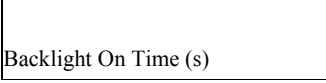

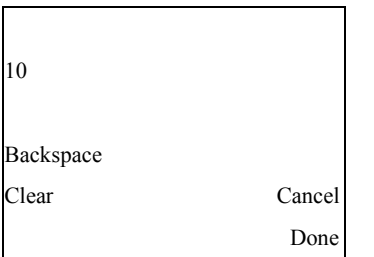

#### 3.5 Call Forward

Three call forward modes are supported in the IP phone, All, Busy, and No Answer. User can set the following:

- $\Box$  Destination number.
- Call forward mode.
- $\Box$  Period of seconds before forwarding the call (active only for no-answer forward)

#### Turn Off Any Call Forward

Select Call Forward option and configure the IP phone.

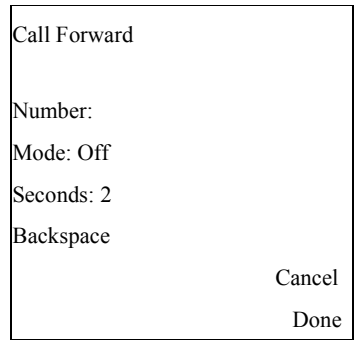

#### Call Forward All

 Select "ALL" in Mode option, by pressing Left/Right button, and setup destination phone number. IP phone will forward any incoming call to destination phone number.

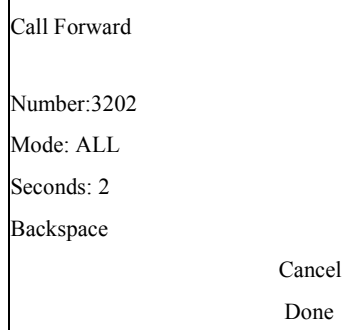

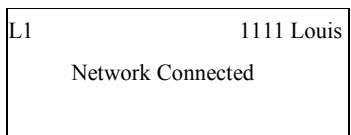

Sat Jan 1 12:30am

CFWD

#### Call Forward No answer

Select "NoAns" in Mode option then setup destination phone number and the period of seconds. IP phone will forward any incoming call to destination phone number if it is not answered in the specified period. The period is adjustable when the Seconds field is active, and Left/Right button to decrease/increase.

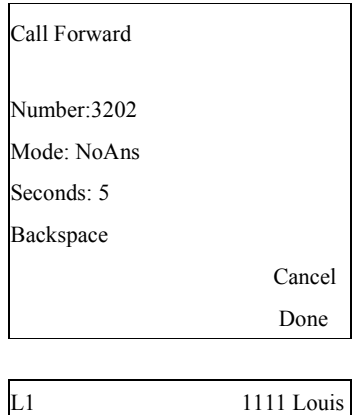

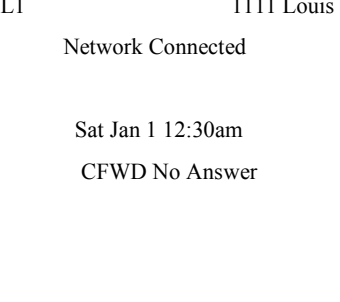

#### Call Forward Busy

 Select "Busy" in Mode option then setup destination phone number. IP phone will forward any incoming call to destination phone number if it is already in use (one line is busy).

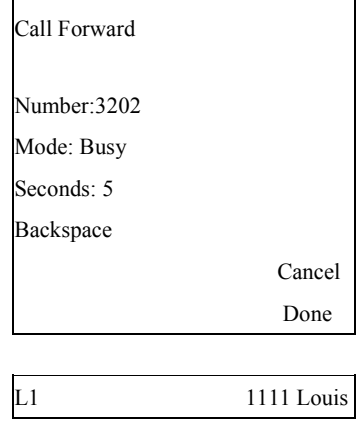

Network Connected

Sat Jan 1 12:30am

CFWD Busy

#### 3.6 Network

When enter Network option, IP phone will require user to enter administrator password. Total are 7 items included in Network option.

- DHCP
- IP Address
- Subnet Mask
- $\Box$  Gateway
- $\square$  DNS
- VLAN
- □ Type of Service

 Select Network option and then enter administrator password. The default is 1234.

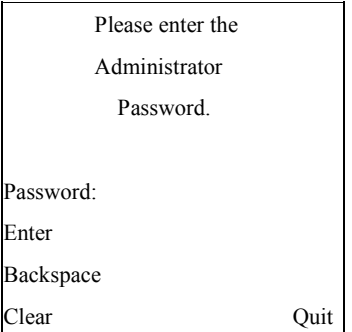

Enter Network Setting option list and start to configure.

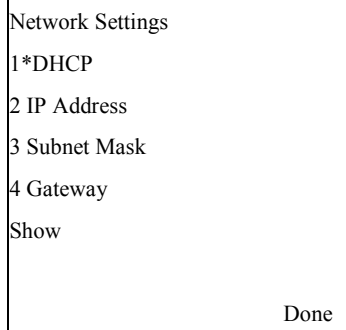

#### 3.6.1 DHCP

Enter DHCP option and select Yes or No. Press Done to save and return

to previous menu

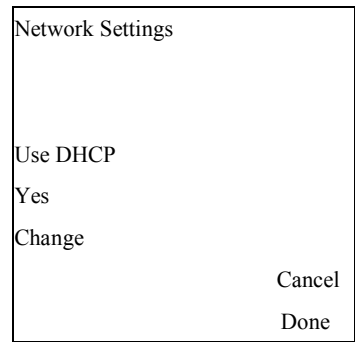

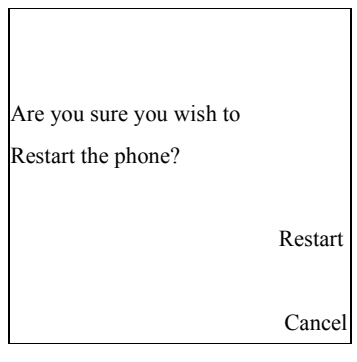

#### 3.6.2 IP Address

 Enter IP Address option and setup IP address of IP phone if DHCP mode is No. Press Cancel to abort this option. Press Done to save IP address and return to previous screen.

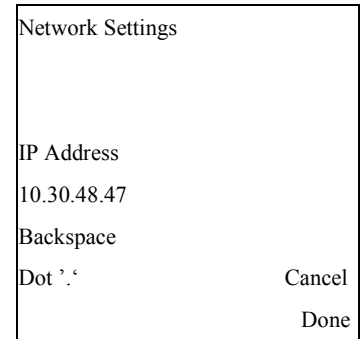

Press Cancel to return to previous menu.

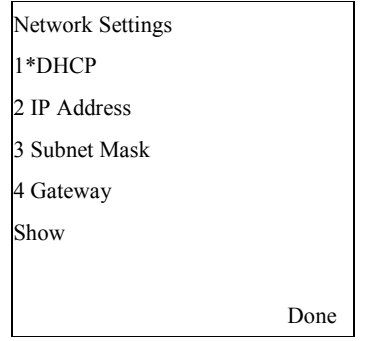

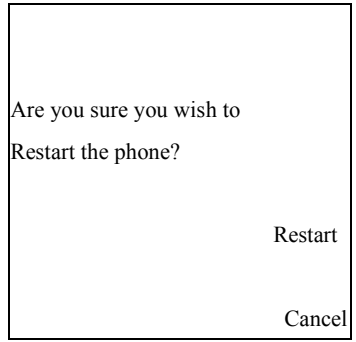

 Enter Subnet Mask option and setup Subnet Mask address of IP phone if DHCP mode is No. Press Cancel to abort this option. Press Done to save Subnet Mask address and return to previous screen.

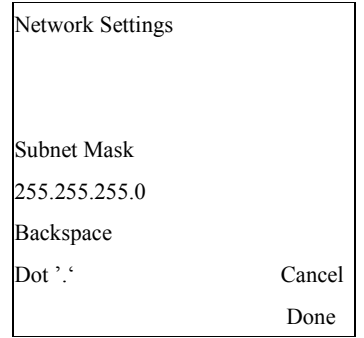

Press Cancel to return to previous menu.

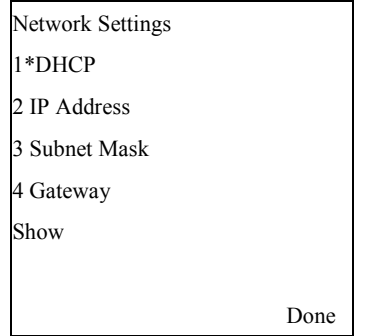

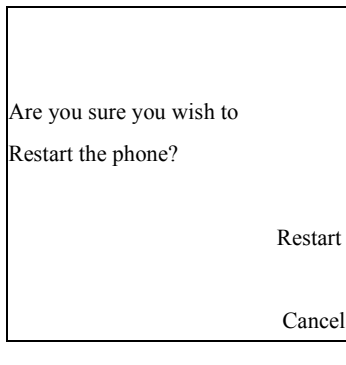

#### 3.6.4 Gateway

 Enter Subnet Mask option and setup Subnet Mask address of IP phone if DHCP mode is No. Press Cancel to abort this option. Press Done to save Gateway IP address and return to previous screen.

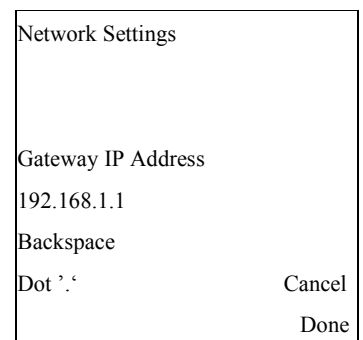

Press Cancel to return to previous menu.

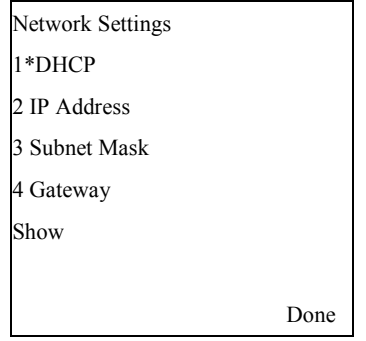

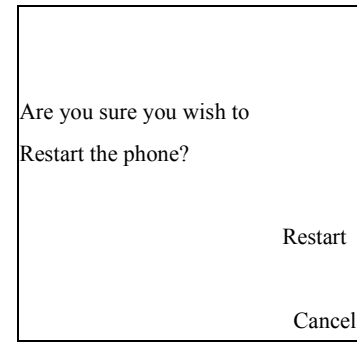

## 3.6.5 DNS

 Enter DNS option and setup DNS address of IP phone if DHCP mode is No. Press Cancel to abort this option. Press Done to save DNS address and return to previous screen.

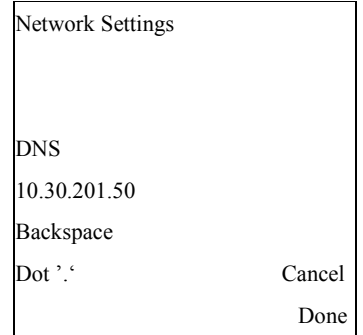

Press Cancel to return to previous menu.

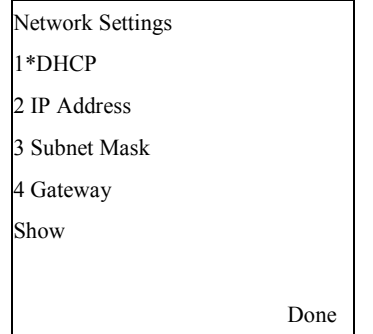

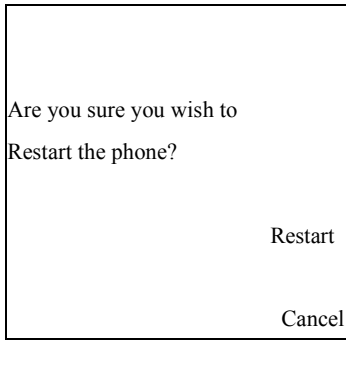

## 3.6.6 VLAN

 Enter VLAN option and select VLAN Enable, Phone, & Passthrough. Press Done to return to previous screen.

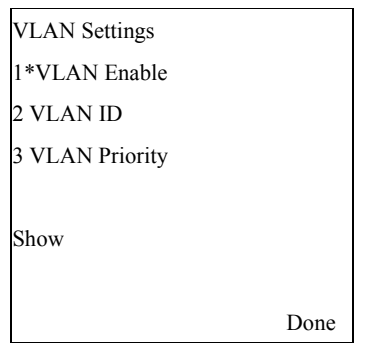

#### VLAN Enable Enter VLAN Enable option and press Change soft key to choose "Yes" or "No" for VLAN Enable. Press Done to save or press Cancel to return to previous menu.

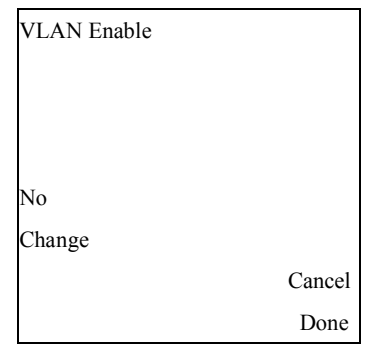

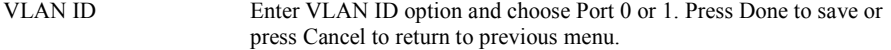

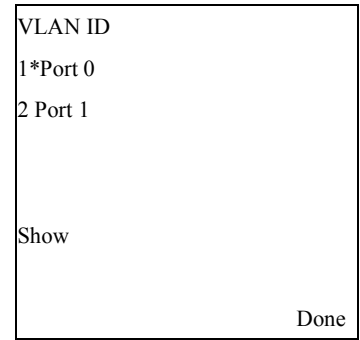

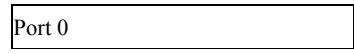

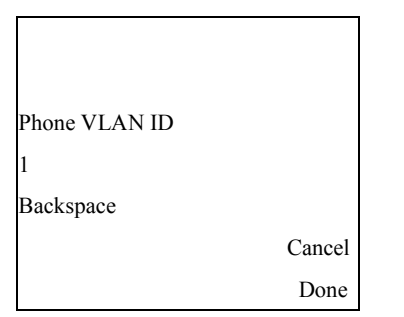

#### VLAN Priority Enter VLAN Priority option and choose Port 0 or 1. Press Done to save or press Cancel to return to previous menu.

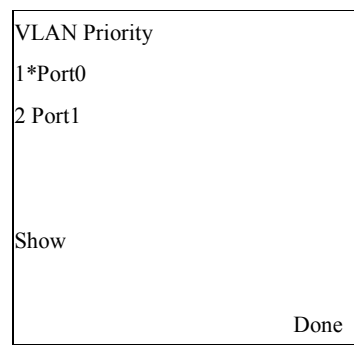

#### Port 0 Enter VLAN ID and enter ID number range from 1-4094. Press Done to save or press Cancel to return to previous menu.

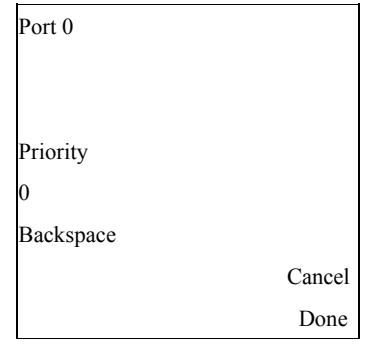

Port 1 Enter VLAN Priority and enter ID number range from 1-4094. Press Done to save or press Cancel to return to previous menu.

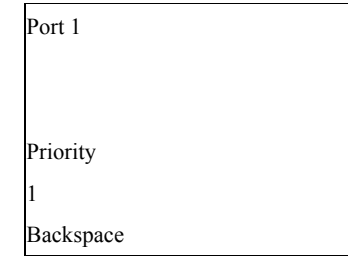

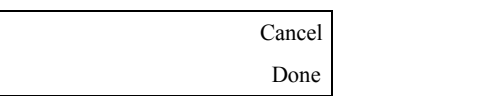

3.6.7 Type of Service / DiffServ

 Enter Type of Service option and select RTP. Press Done to return to previous screen.

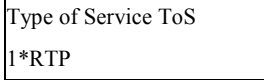

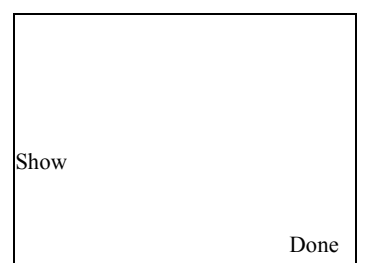

RTP Enter RTP enter RTP number. Press Done to save or press Cancel to return to previous menu.

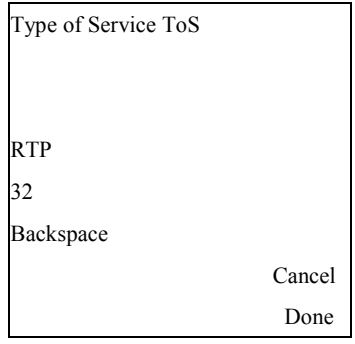

# 3.7 SIP Settings

User could configure the following SIP parameters via IP phone UI.

Proxy IP Proxy Port Phone Number Screen Name Auth. Name Auth. Password RTP Port Base

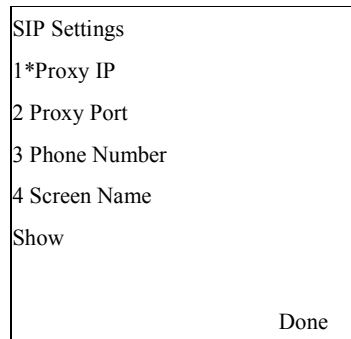

Note: Before access SIP setting option, administrator password is required. Only Line 1 parameters are modified.

# 3.7.1 Proxy IP

 Enter Proxy IP option and start to setup IP address of Proxy. Press Done to save. Press Cancel to return to previous screen.

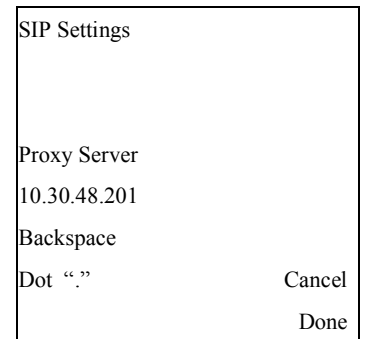

 Press Cancel to return to previous menu. Press Done then Restart to restart IP phone.

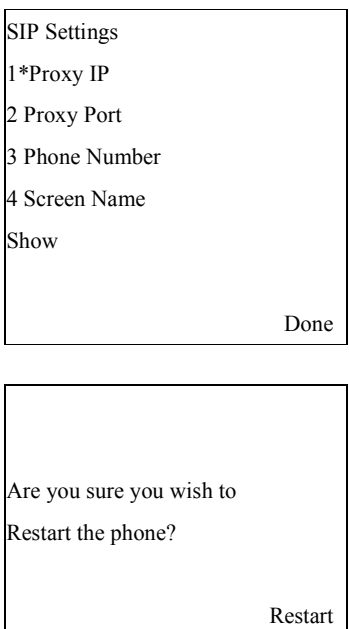

Done

# 3.7.2 Proxy Port

 Enter Proxy Prot option and start to setup port number of Proxy. Press Done to save. Press Cancel to return to previous screen.

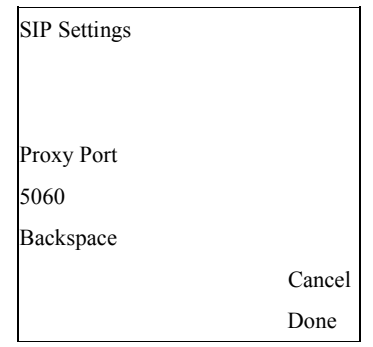

Press Done to return to previous menu. Press Restart to restart IP phone.

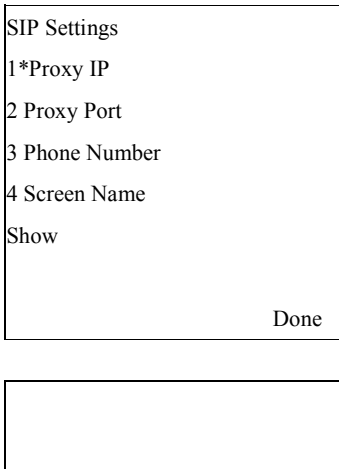

Are you sure you wish to Restart the phone?

Restart

Done

## 3.7.3 Phone Number

 Enter Registrar Server option and start to setup IP address of Registrar server. Press Done to save. Press Cancel to return to previous screen.

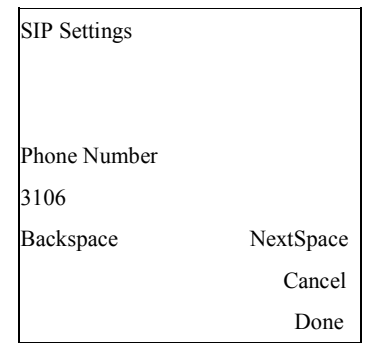

Press Done to return to previous menu. Press Restart to restart IP phone.

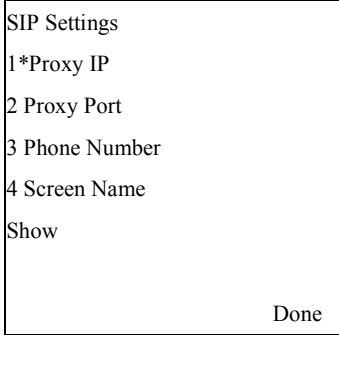

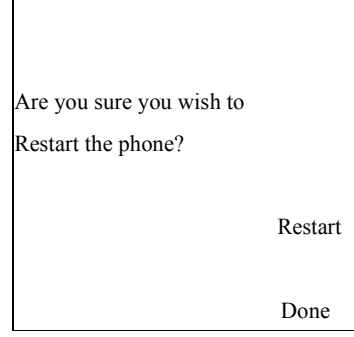

### 3.7.4 Screen Name

 Enter Screen Name option and start to setup display name. Press Done to save. Press Cancel to return to previous screen.

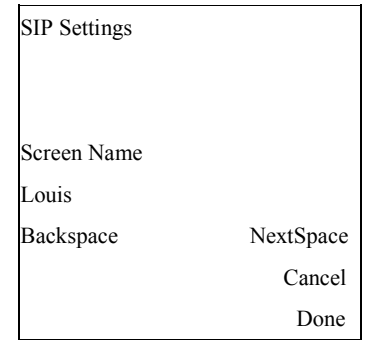

 Press Done to return to previous menu. If Screen Name has been changed, Restart message will show on the lcd screen. Press Restart to restart IP phone.

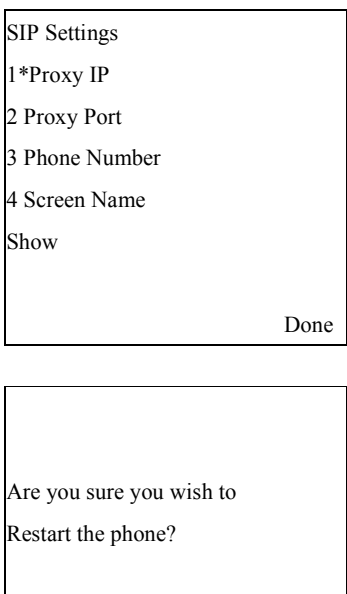

Restart

Done

### 3.7.5 Authentication Name

 Enter Authentication Name option and start to setup authentication name. Press Done to save. Press Cancel to return to previous screen.

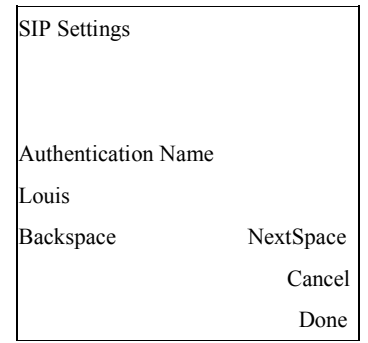

 Press Done to return to previous menu. If Authentication Name has been changed, Restart message will show on the lcd screen. Press Restart to restart IP phone.

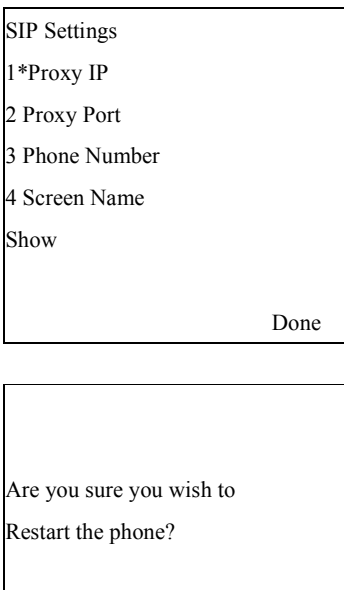

Restart

Done

### 3.7.6 Authentication Password

 Enter Password option and start to setup Password. Press Done to save. Press Cancel to return to previous screen.

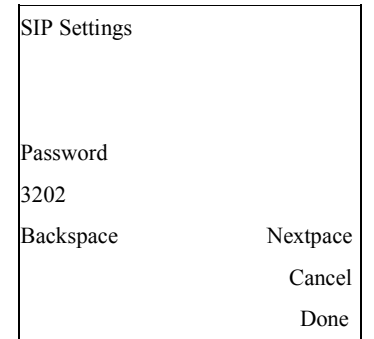

 Press Done to return to previous menu. If Password has been changed, Restart message will show on the lcd screen. Press Restart to restart IP phone.

Done

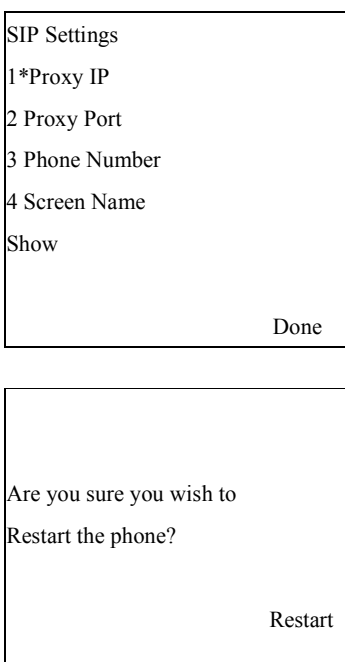

IPitomy Confidential 90

### 3.7.7 RTP Port Base

 Enter RTP Port Base option and start to setup the base number of RTP port. Press Done to save. Press Cancel to return to previous screen.

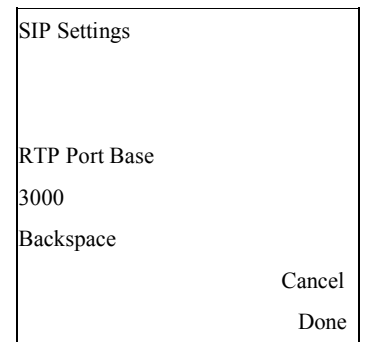

 Press Done to return to previous menu. If RTP Port Base has been changed, Restart message will show on the lcd screen. Press Restart to restart IP phone.

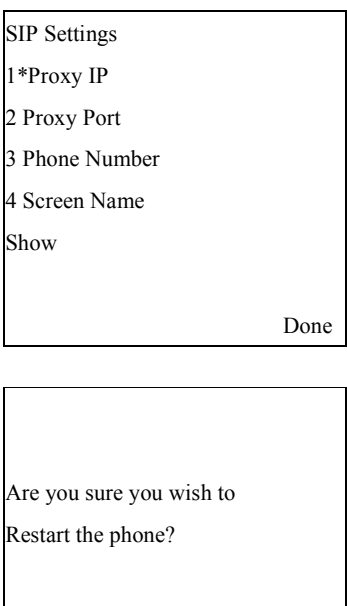

Restart

Done

# 3.7.8 Auto Prov.

 Enter Auto Prov. option starts the auto-provision process. Current implementation works with some Asterisk IP PBXs, such as IP1000, and IP1500 soon.

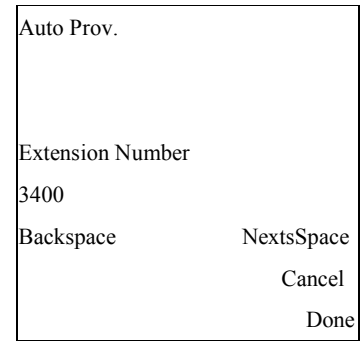

Press the desired extension number, 3400 in this example, and press Done key. The auto-provision process starts negotiating with the PBX for establishing a correct extension.

# 3.8 Phone Status

User can check Network Status/Firmware version, restart IP phone, and restore factory default in this option.

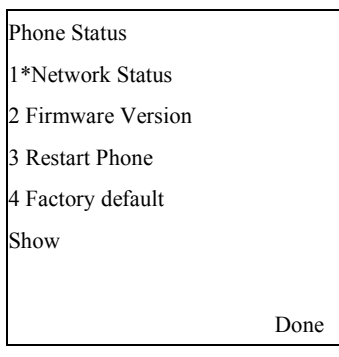

## 3.8.1 Network Status

Enter Network Status option to view the status of IP phone.

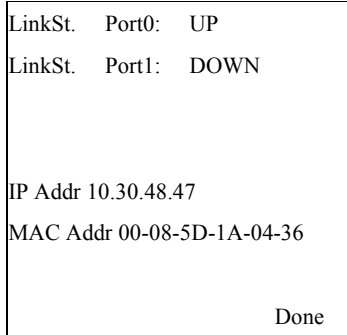

## 3.8.2 Firmware Version

Press Firmware Version soft key to view firmware version of IP phone

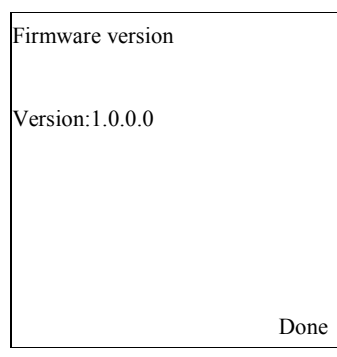

## 3.8.3 Restart Phone

Enter Restart Phone menu. Press Restart soft key to restart IP phone.

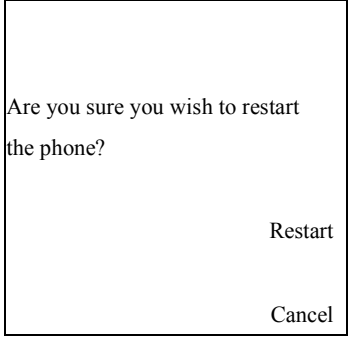

# 3.8.4 Factory Default

Enter the administrator password before restore IP phone to default.

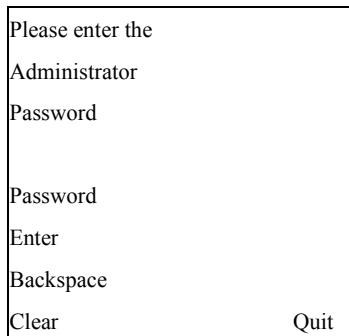

Select Factory defaults to restore or Remove local config to restore.

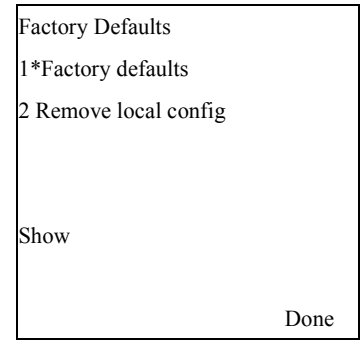

#### Restore to Factory Defaults

Factory defaults Press Default soft key.

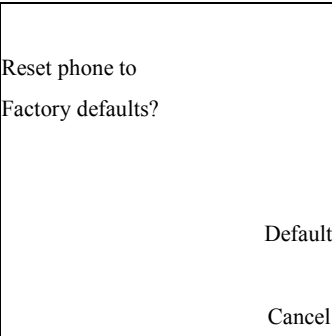

 Reset phone to factory defaults then wait for timeout to return to Restart page.

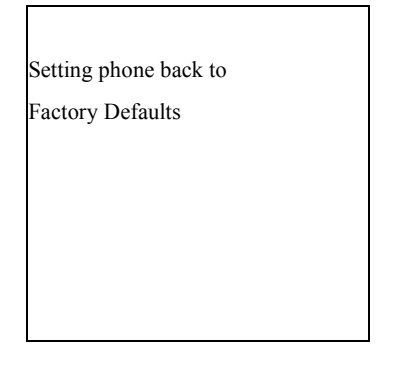

After timeout Press Restart soft key to restart IP phone or Cancel soft key to return to previous menu.

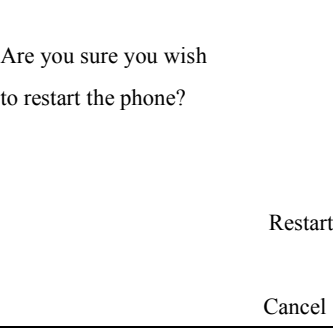

#### Remove Local Config

## Remove local config By pressing Default soft key.

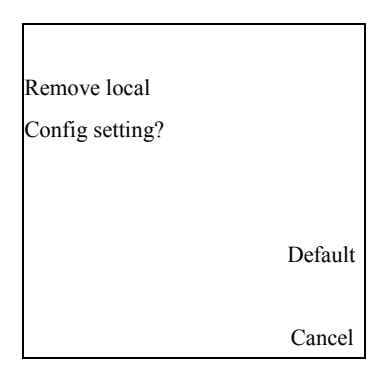

 Removed phone back to local config then wait for timeout to return to Restart page.

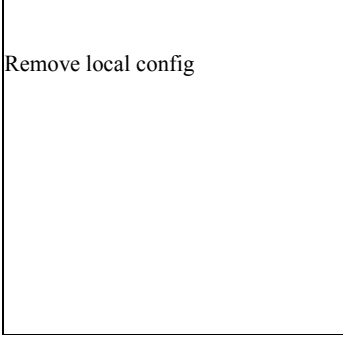

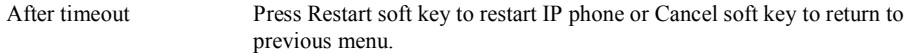

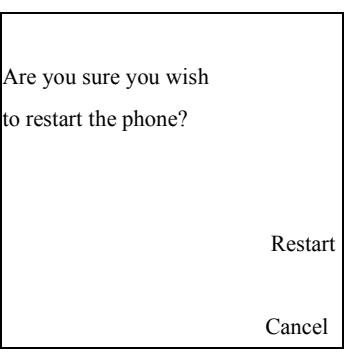

# 3.9 Password

User can change user's password in this option.

Select User Password option.

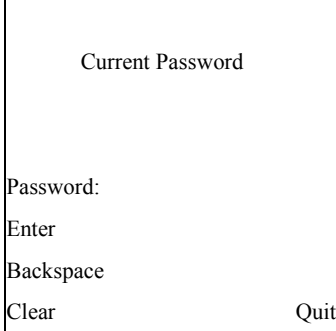

Old Password Enter old password, then press Enter soft key to confirm.

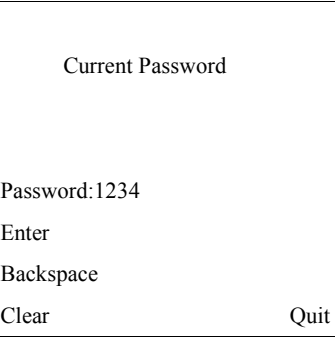

New Password Enter new password, then press Enter soft key.

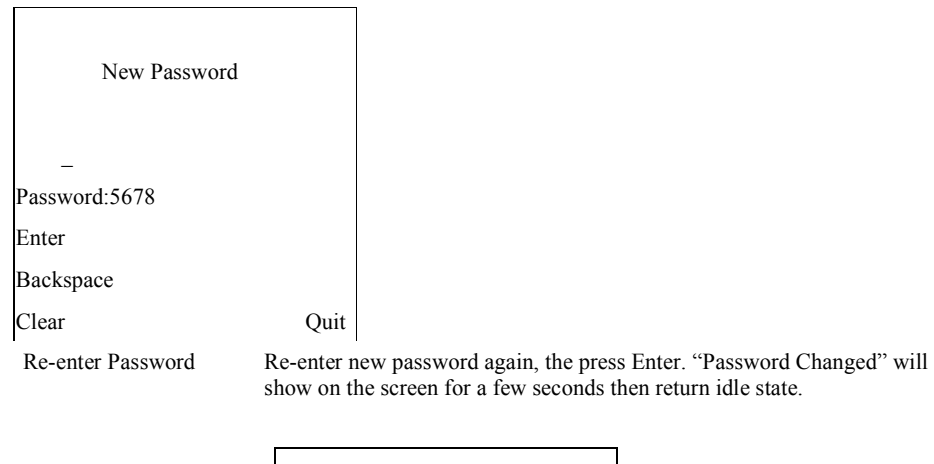

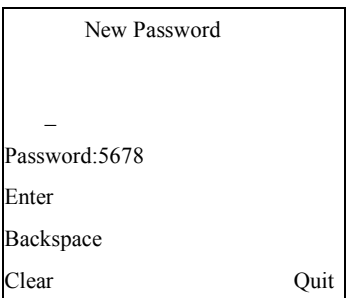

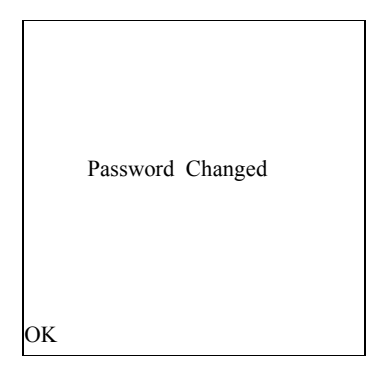

Wrong Password If Enter wrong password, then press Enter soft key to Re-enter password again. If Re-enter wrong password, then it will be showed Invalid Password and system will auto return to previous menu

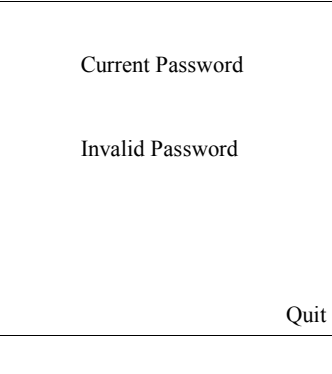

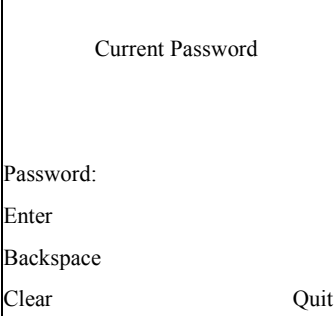

Г

# 3.10 Phone Lock

User can enable Phone Lock function in this option.

 Select Phone Lock option. Press Lock to lock the IP phone and return previous screen, or press Cancel to return previous screen.

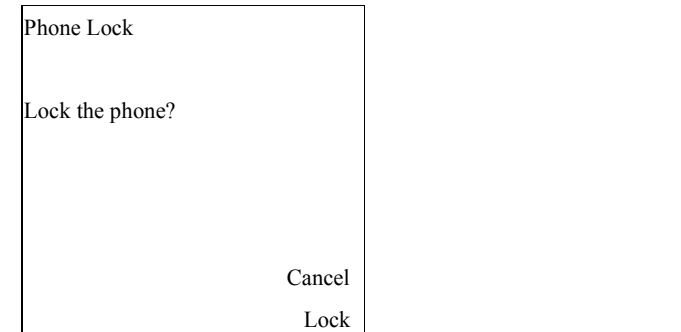

LCD screen shows phone is locked in idle mode

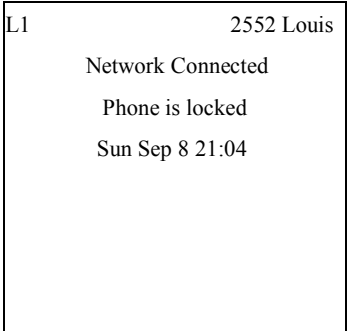

# 3.11 PHONE BOOK

User can press "PHONE BOOK" predefined key to access or edit phone book of the IP phone.

 Press PHONE BOOK key to enter phone book mode and press up or down key to look for each user

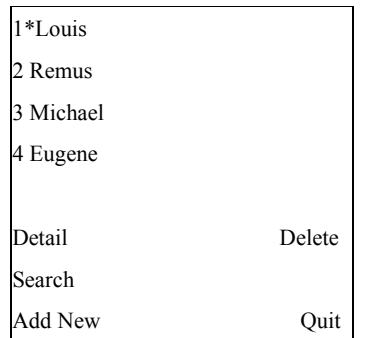

Search

 Press Search soft key to look up. Enter first digit to search in phone book list & Phone book list will be shown in order. "Searching…" appears when searching is in progress. Press Quit to return previous screen.

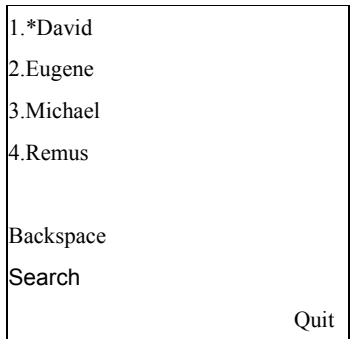

#### Detail

 If any entry found Press Detail soft key to access this item. Press Quit to return previous screen.

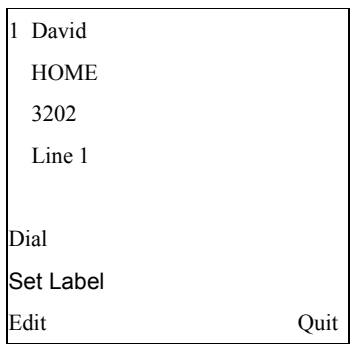

Press left/right navigation To change the attribute of the record, either HOME, OFFICE or key MOBILE is available for the attribute. Press Set Label to set it.

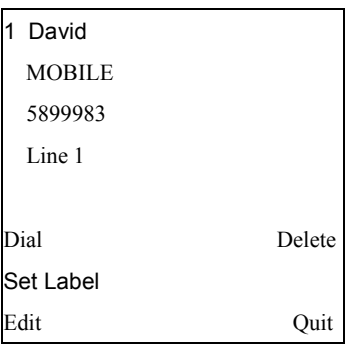

Dial out Press Dial soft key to dial out.

L1 1111 Louis

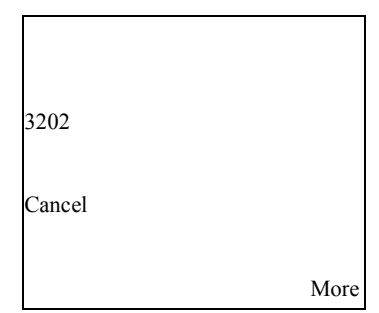

Edit Press Edit soft key to edit current entry. Press up/down navigation key to edit name, phone number, access line.

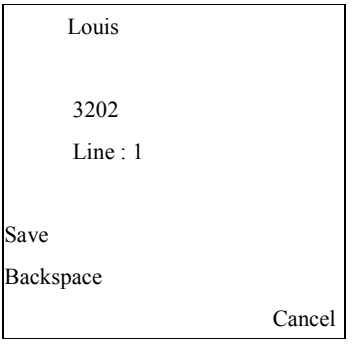

 Press Save soft key to save this entry. Press OK soft key to return phone book list menu.

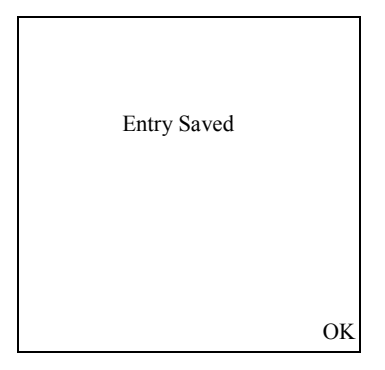

### Delete

Press Delete soft key to delete the selected entry.

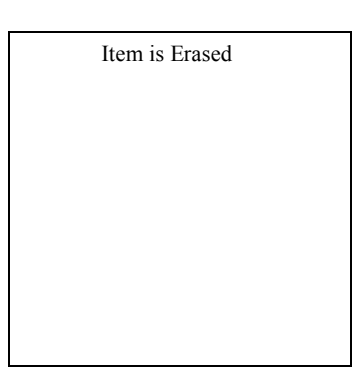

### Add New

 Press Add New soft key to add a new phone book entry. Use up and down navigation key and keypad to edit name, number and line.

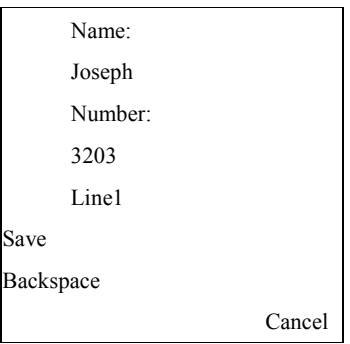

#### Save new entry Press Save soft key to save the new entry. And press OK to return phone book menu.

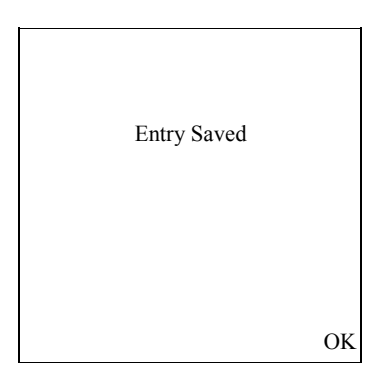

# 3.12 Service

User can press SERVICE predefined key to access Dialed Call list and Missed Call list.

Press SERVICE key Dial Call list and Miss Call list are shown on the IP phone screen.
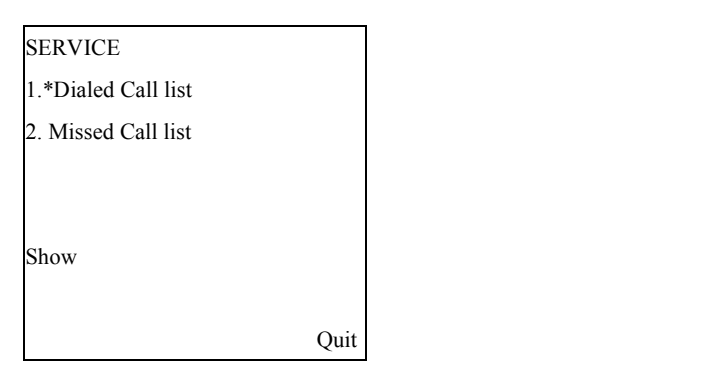

#### 3.12.1 Dialed Call list

Select Dialed Call list option

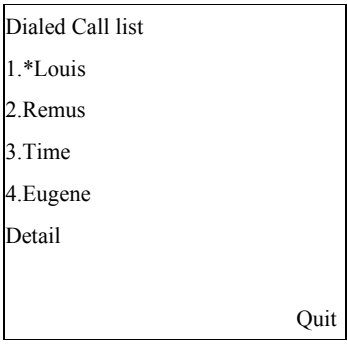

Dial out Press Dial soft key to dial out and wait for remote answer. Press Quit soft key to return previous screen.

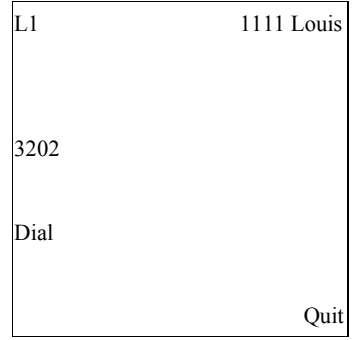

## 3.12.2 Missed Call list.

 Select Missed Call list option Note: No missed call can be showing if no CID detected

#### Missed Call list

1.\*"Louis"(3107)

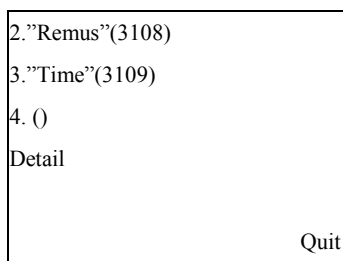

Detail Press Detail soft key to see detail information. Press Quit soft key to return previous screen.

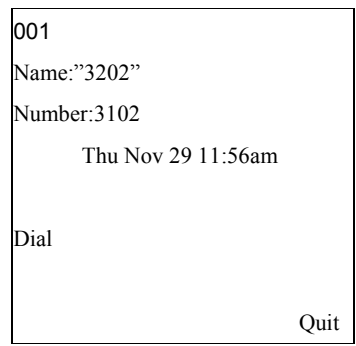

Dial out Press Dial soft key to dial out and wait for remote answer.

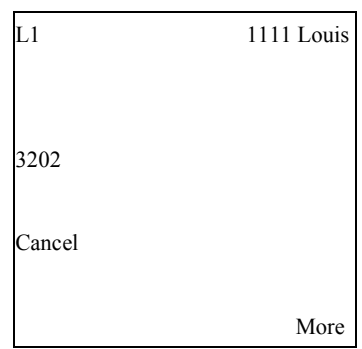

# 4.Soft Key

# 4.1 Programmable functions

SP550 supports up to 10 programmable functions to soft keys which are explained as following:

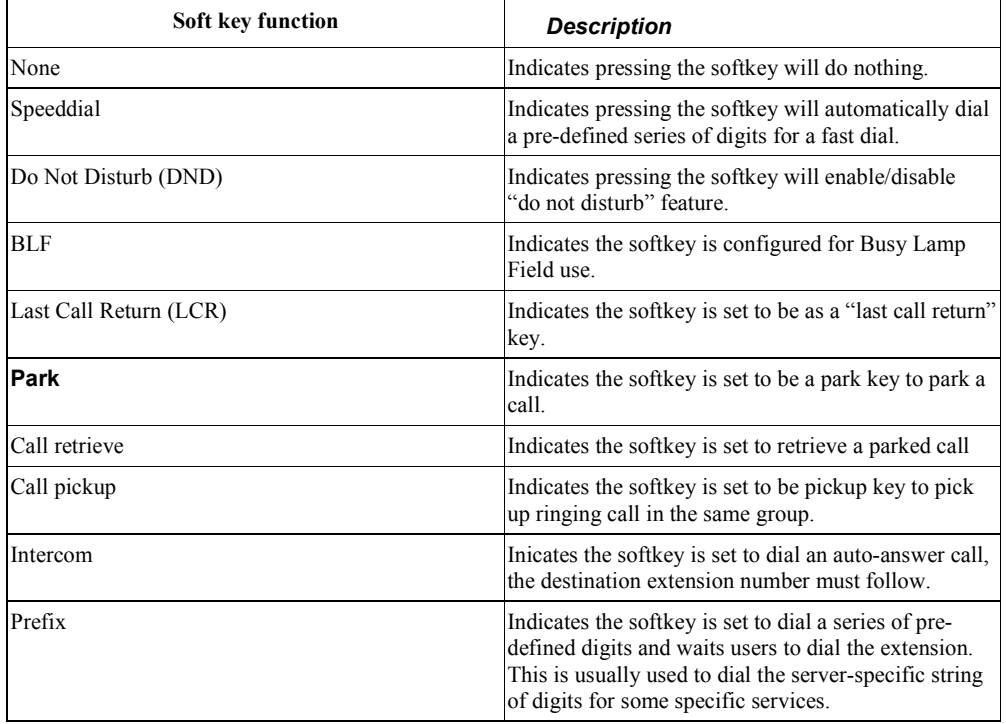

## 4.1.1 DND

DND: When user press DND soft key to enable/disable "Do not Disturb", the LED of soft key will be turn on/off and the color is green.

## 4.1.2 Busy Lamp Field

The BLF feature on the IP phone allows a specific extension to be monitored, dialed and picked up for different states. BLF monitors the status (ringing, busy or idle) of extensions on the IP phone. The LED status of BLF soft key is shown as follows:

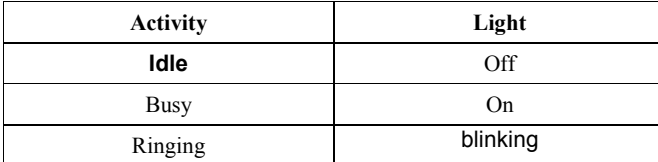

User can use the BLF soft key to dial out if the remote extension is idle. User can use the BLF soft key to pick up the call if the remote extension is ringing.

# 4.2 State-Based Soft Keys

On SP550 soft keys, user can configure a specific state to display when a soft key is being used. Available states you can configure for each soft key include:

- Idle
- Connected
- $\bullet$  Incoming
- Outgoing

The following table identifies the applicable default states for each soft keys type on the IP phone.

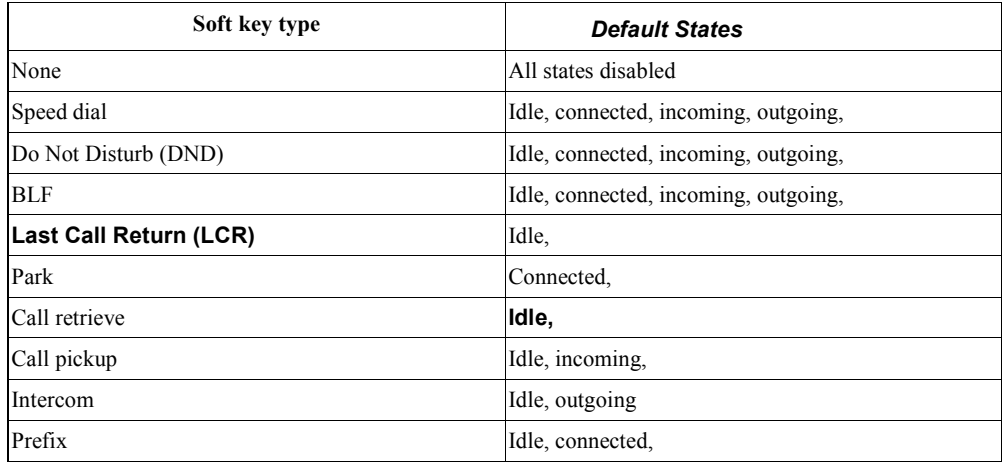

Table 4.1

#### 4.2.1 Idle state

Idle state : The phone is not being used. Check table 4.1 to see which types of soft key work in this state. User can press More soft key to switch soft key page if more than 5 soft key are defined via Web UI.

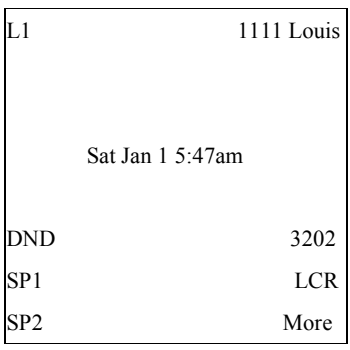

Press More Press More soft key to switch soft key page.

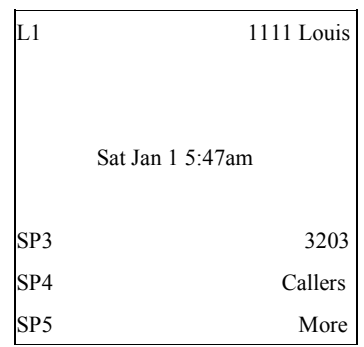

#### 4.2.2 Connected state

Connected state: The current line is in an active or the call is on hold.

Check table 4.1 to see which types of soft key work in this state. Predefined soft keys will show on this state first, press More soft key to show Stated-Based soft keys.

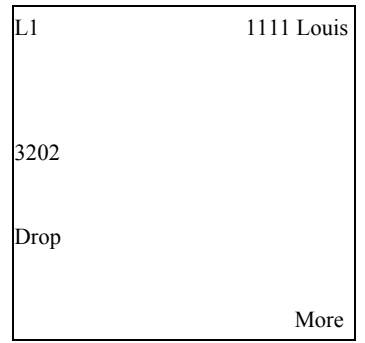

Press More Press More soft key to switch soft key page.

| L1              | 1111 Louis |
|-----------------|------------|
|                 |            |
| 3202            |            |
| SP1             | 3203       |
| SP <sub>2</sub> | Callers    |
| DND             | More       |

# 4.2.3 Incoming state

Incoming state: The phone is ringing.

Check table 4.1 to see which types of soft key work in this state. Predefined soft keys will show on this state first, press More soft key to show Stated-Based soft keys.

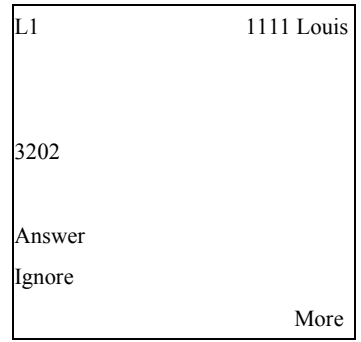

Press More Press More soft key to switch soft key page.

| L1              | 1111 Louis |
|-----------------|------------|
|                 |            |
| 3202            |            |
| SP1             | 3203       |
| SP <sub>2</sub> | Callers    |
| DND             | More       |

# 4.2.4 Outgoing state

Incoming state: The far-end is ringing.

Check table 4.1 to see which types of soft key work in this state. Predefined soft keys will show on this state first, press More soft key to show State-Based soft keys.

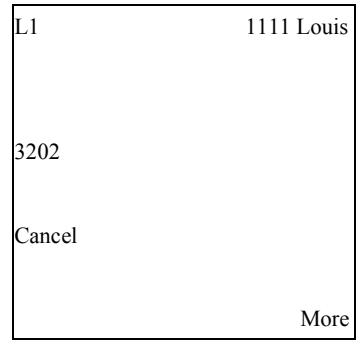

Press More Press More soft key to switch soft key page.

| L1              | 1111 Louis |
|-----------------|------------|
|                 |            |
| 3202            |            |
|                 |            |
| SP1             | 3203       |
| SP <sub>2</sub> |            |
| DND             | More       |